Общество с ограниченной ответственностью «ПИКС Роботикс»

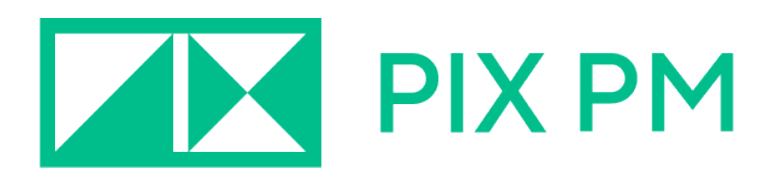

# Программное обеспечение «PIX PM» Модуль «PIX Process Studio»

Общее руководство пользователя

### <span id="page-1-0"></span>Оглавление

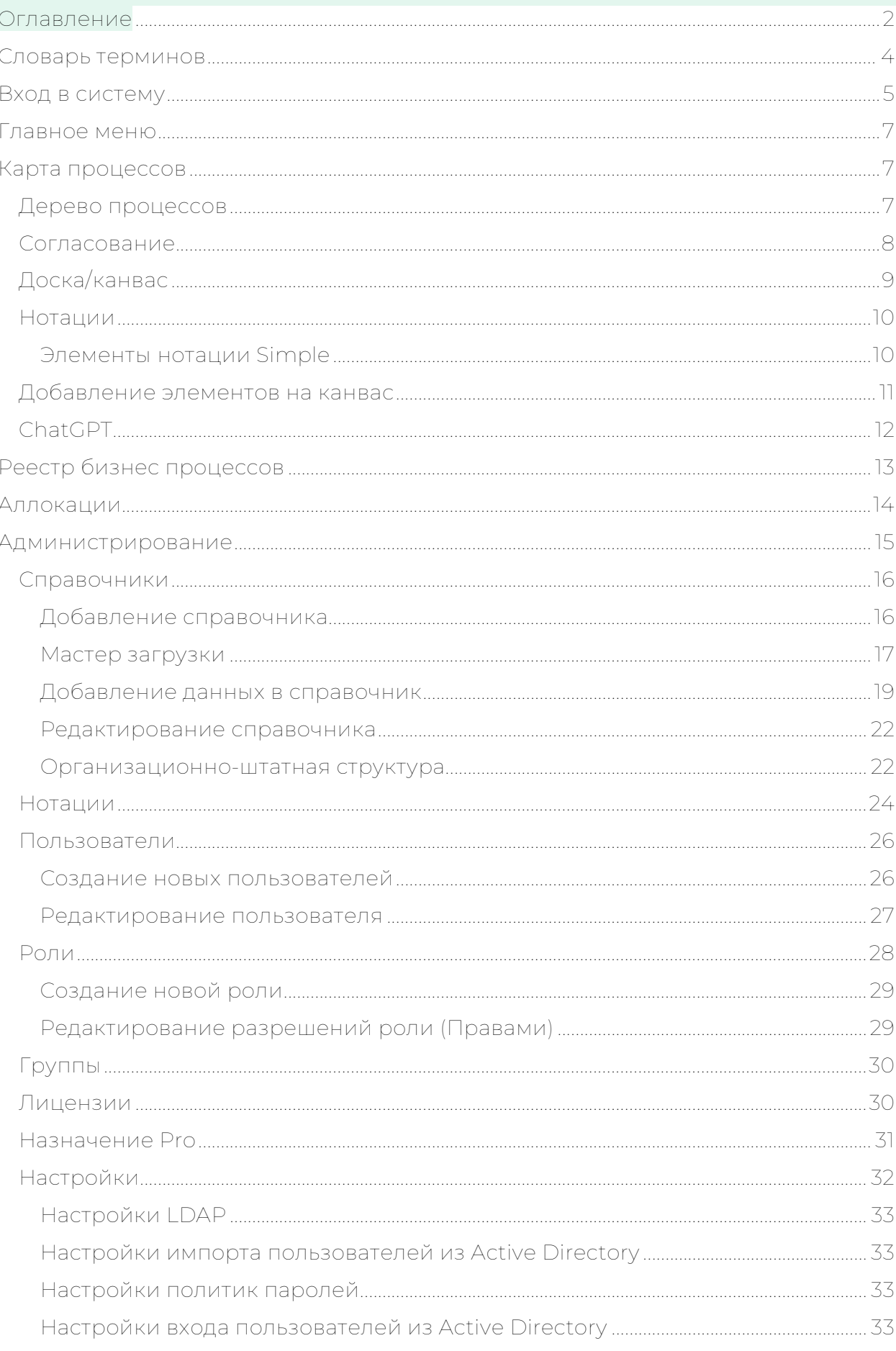

# **THE PIX PM**

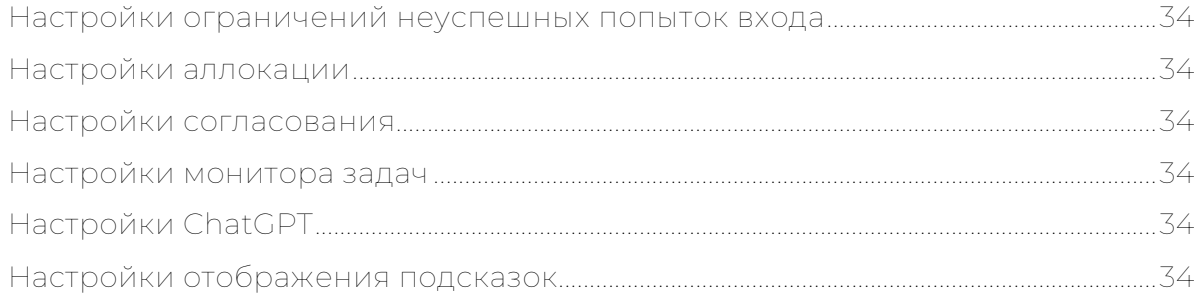

### <span id="page-3-0"></span>Словарь терминов

Аллокация – распределение сотрудников по бизнес-процессам.

Канвас – рабочая область для отрисовки схем бизнес-процессов.

Дерево процессов – визуальное представления вложенной структуры бизнеспроцессов.

Справочники – набор простых и сложных таблиц для сбора и использования информации при отрисовке бизнес-процессов.

Стоимостные – стоимость бизнес-процесса.

Учётная запись – совокупность сведений о пользователе, необходимая для его аутентификации в PIX PS.

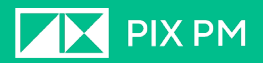

### <span id="page-4-0"></span>Вход в систему

Для входа в приложение необходимо пройти авторизацию. Введите имя пользователя и пароль вашей учетной записи и нажмите кнопку «Войти

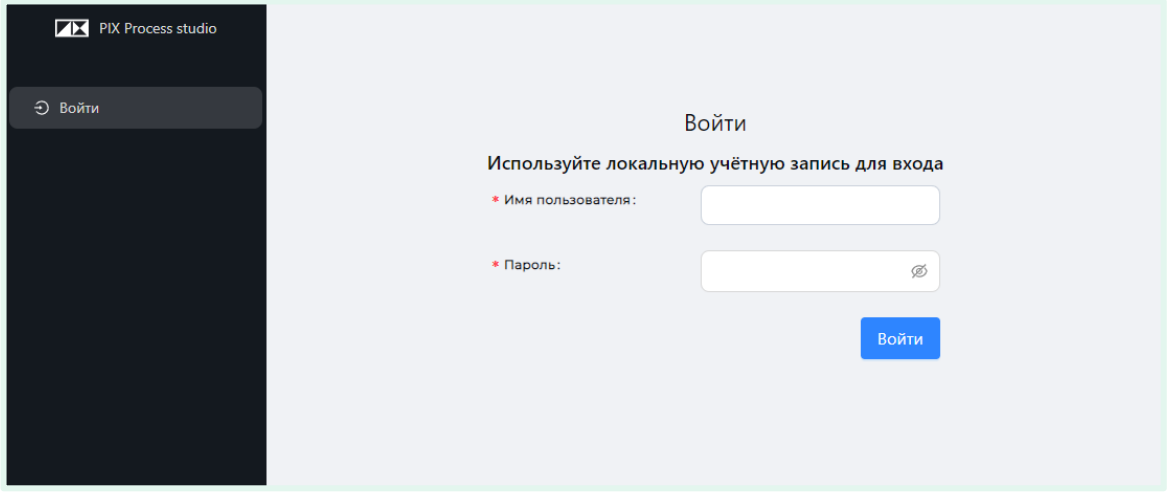

После входа в систему вы попадаете в раздел приложения «Карта процессов».

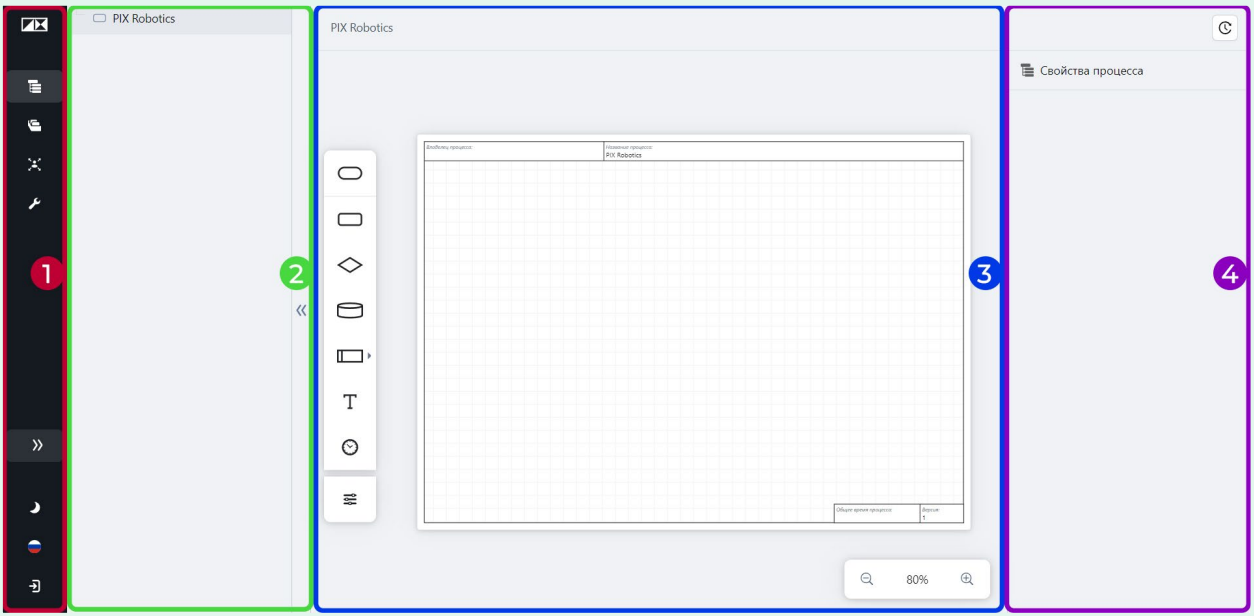

На этой странице окно делится на четыре области:

- 1. Главное меню (1), которое является основным инструментом навигации по программе. Вы всегда можете найти его в левой части окна программы.
- 2. Дерево процессов (2);
- 3. Доска процессов (3) или же канвас;
- 4. Панель свойств процесса (4).

При первом входе в систему напротив основных элементов программы вам будут отображаться подсказки для ознакомления с интерфейсом программы.

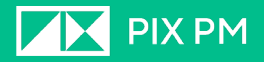

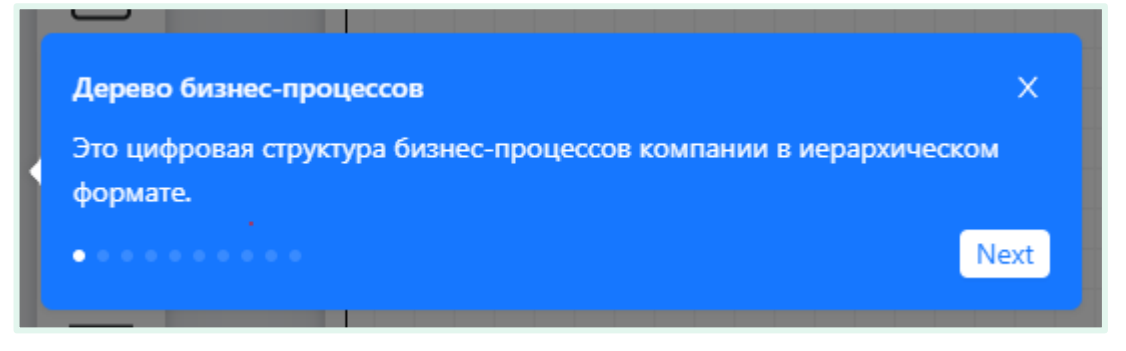

Пример всплывающей подсказки

Чтобы продолжить обучение нажмите кнопку «Next».

Для того чтобы отказаться, закройте подсказку нажатием на иконку «Х» в верхнем правом углу окна подсказки. При переходе в другой раздел программы подсказки будут продолжать отображаться.

Прогресс обучение отображается в виде кружков под текстом подсказки.

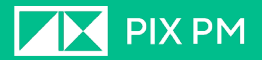

### <span id="page-6-0"></span>Главное меню

Главное меню – основной инструмент навигации по программе. Вы всегда сможете найти его в левой части окна.

Меню содержит следующие иконки:

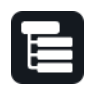

Карта процессов – раздел, где происходит описание и

каталогизирование процессов;

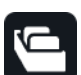

Реестр бизнес-процессов – табличное отображение построенных бизнес-процессов;

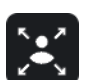

Аллокация – раздел управления распределением трудовых ресурсов по процессам;

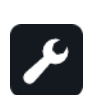

Администрирование – настройки программы, управление пользователями и доступом;

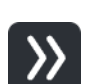

Развернуть/свернуть – управление отображением названий разделов меню;

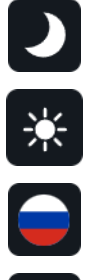

Темная/ светлая тема – переключение между темами интерфейса;

Выбор языка интерфейса;

Выход из учетной записи.

### <span id="page-6-1"></span>Карта процессов

Карта процессов – это раздел программы, где происходит каталогизирование и составление схем бизнес-процессов.

#### <span id="page-6-2"></span>Дерево процессов

Дерево процессов – это преставление бизнес-процессов в вашей компании.

Пример иерархического представления процессов:

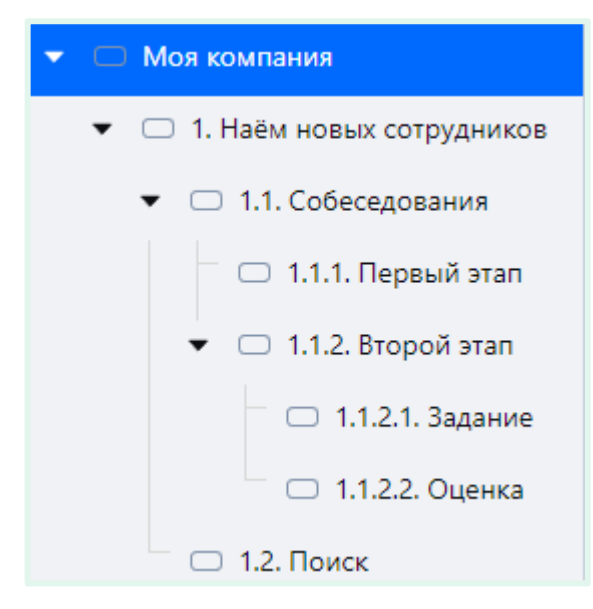

Количество вложенности (уровней) можно настроить в разделе Администрирование→Нотации, кнопка «Уровни».

Переход к просмотру и редактированию процесса осуществляется двойным кликом по названию процесса в дереве процессов или по его блоку на канвасе.

Процесс возможно переносить на другие уровни и делать подпроцессами с помощью переноса внутри дерева (drag-and-drop). Перенос возможен только при соответствии нотаций, используемых в переносимом процессе и нотаций, используемых на уровне куда необходимо произвести перенос.

#### <span id="page-7-0"></span>Согласование

При активации модуля «Согласования» в разделе «Администрирование» появляется возможность согласовывать каждый созданный или отредактированный бизнес-процесс в отдельности. Пока бизнес-процесс не пройдет все этапы согласования, он будет доступен только определенному кругу пользователь: автор, согласующие и администратор.

В этапы согласования входят:

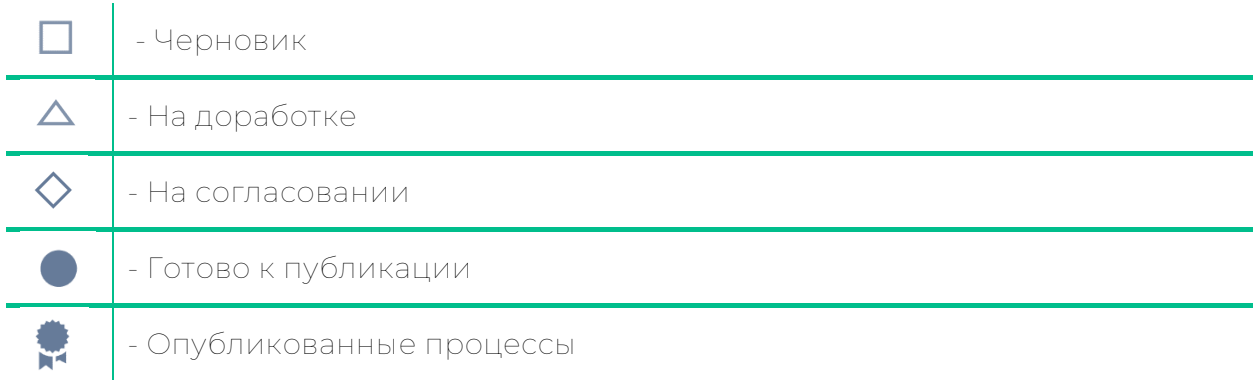

Для просмотра бизнес-процессов, находящихся на том или ином этапе согласования, воспользуетесь соответствующими кнопками внизу панели дерева процессов.

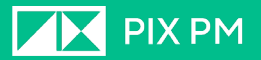

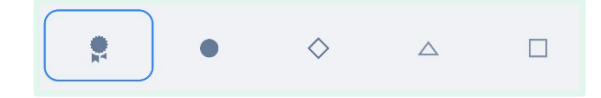

В начале каждый процесс попадает в статус «Черновик».

Вы можете задать пользователя, который будет согласовать процесс. Можно выбрать несколько пользователей. Даётся выбор из пользователей, указанных в списке согласующих ролей. Данный список можно отредактировать в разделе в «Администрирование» во вкладке «Настройки».

Нажатием «Направить на согласование» процесс перейдет в группу «На согласовании» и его смогут увидеть пользователи, указанные как согласующие.

После согласования процесс можно опубликовать.

У каждого созданного процесса есть версии, которые отображают фиксируют те или иные изменения. Просмотреть доступные версии возможно с помощью переключения версии процесс над полем канваса.

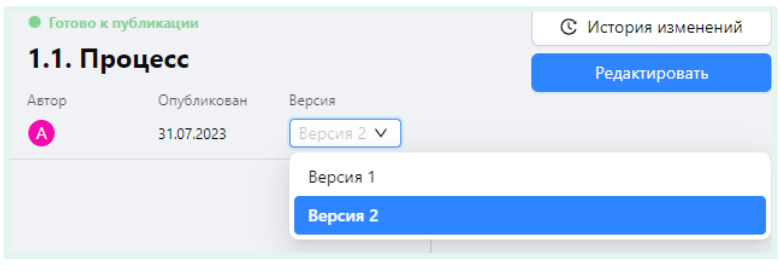

### <span id="page-8-0"></span>Доска/канвас

Здесь располагается пространство для отрисовки бизнес-процессов.

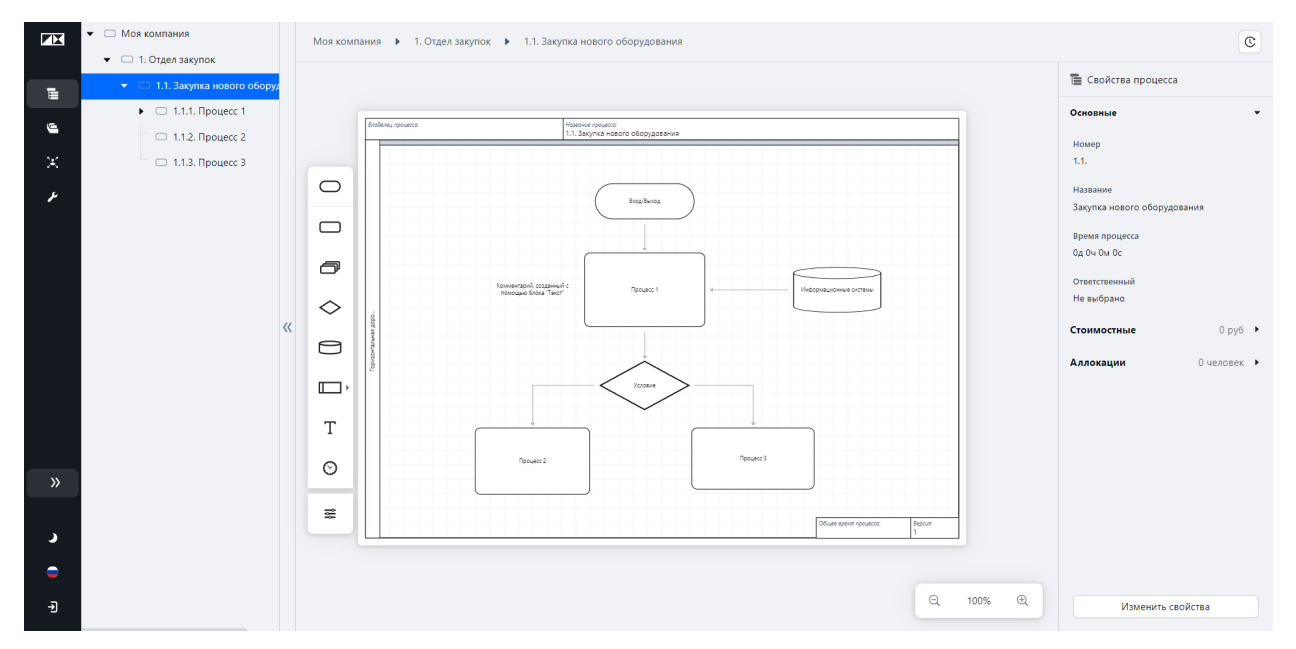

В левой части канваса располагается панель инструментов. На ней находятся элементы нотации описания бизнес-процессов в зависимости от выбранных в настройках нотаций.

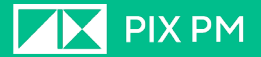

#### <span id="page-9-0"></span>Нотации

PIX Process Studio позволяет строить процессы с использованием следующих нотаций:

Simple – базовая нотация PIX Studio, предназначенная для общего моделирования бизнес-процессов.

VAD (Value-added Diagram) – диаграмма добавленной ценности, которая описывает взаимосвязь бизнес-процессов верхнего уровня.

EPC (event-driven process chain) – диаграмма процесса в нотации EPC, представляет собой упорядоченную комбинацию событий и функций. Используется для описания процессов нижнего уровня.

BPMN (Business Process Model and Notation 2.0) – нотация бизнес-процессов, предложенная консорциумом Object Management Group (OMG).

Настройки использования нотаций происходит в разделе

#### «Администрирование» во вкладке «Нотации».

Если в настройках выбраны несколько нотаций, которые можно использовать, то будет показано окно выбора.

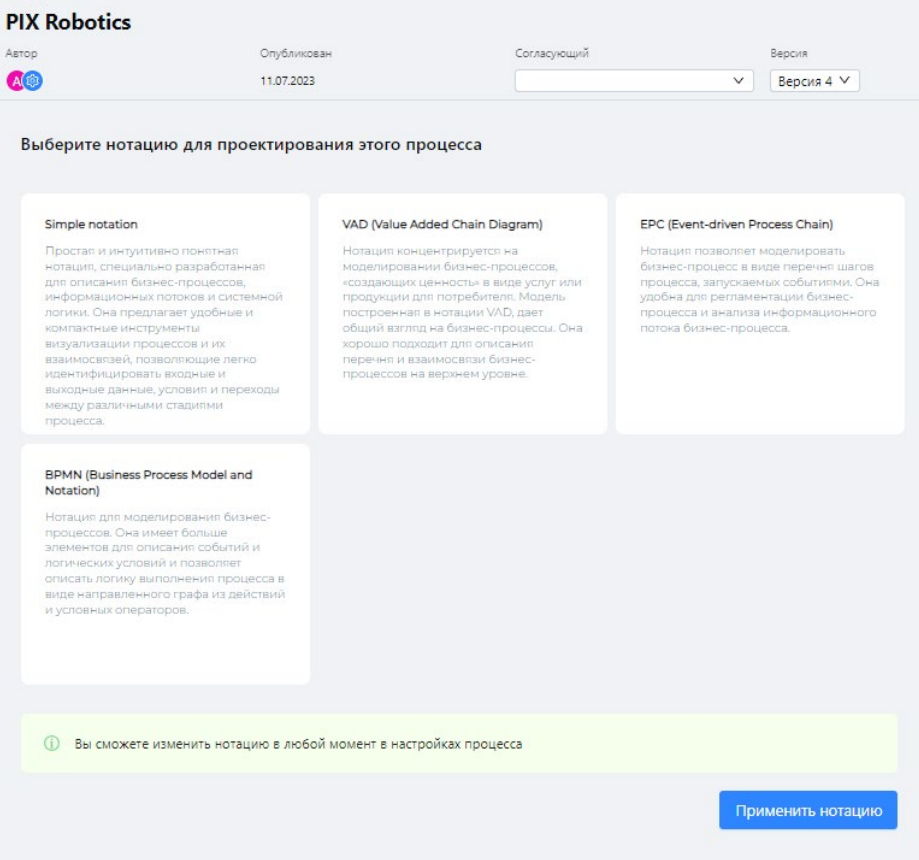

Изменить нотацию можно на панели инструментов, нажав на кнопку «Настройки» → «Изменить тип нотации».

#### <span id="page-9-1"></span>Элементы нотации Simple

В нотации Simple используются следующие блоки:

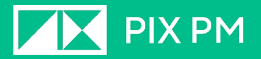

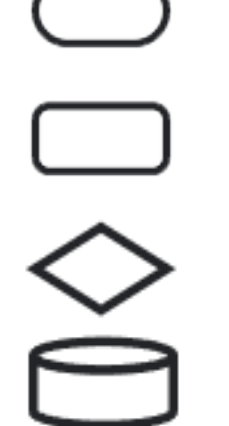

- блок Вход/Выход. Обозначает начало или же конец процесса.

- блок Процесс. В зависимости шаблонов, применимых на текущем уровне иерархии, будут показаны несколько таких блоков. Каждый блок будет соответствовать определенному шаблону.

- блок Условие. Данный блок указывает на разветвление процессов, в зависимости от какого-либо условия.

- блок Информационные системы. Это представление вашей базы данных, CRM-системы и т.д.

- блок Дорожки. Предназначен для разделения процесса на части. Например, можно использовать, когда на процесс назначено два сотрудника, выделив для каждого сотрудника отдельную дорожку, показывая разграничения их обязанностей.

- блок Текст. Используется для создания надписей и комментариев.

- блок Время. Можно использовать для указания времени процесса.

- Настройки. В настройках можно изменить ориентацию листа, нажатием на соответствующие иконки, отображение сетки, включать и отключать привязку элементов к сетке канваса, для перемещения блоков на фиксированные расстояния относительно сетки, а также выгрузить схему процесса в PDF.

#### <span id="page-10-0"></span>Добавление элементов на канвас

Чтобы добавить элемент на канвас, перетащите необходимый элемент с панели управления на канвас.

Чтобы соединить два элемента стрелками, наведите на элемент, от которого вы хотите провести стрелку. Места откуда можно провести стрелку выделятся серыми кружками. Наведите на нужный кружок курсор мыши. Курсор превратиться в перекрестие. Зажмите левую клавишу мыши и перетащите курсор к необходимому элементу. Появится соединение в виде стрелка.

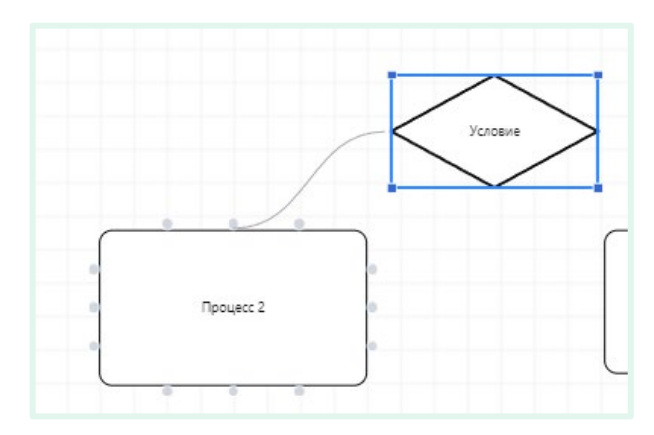

Вы можете изменить вид соединения, кликнув правой кнопкой мыши по соединяющей линии.

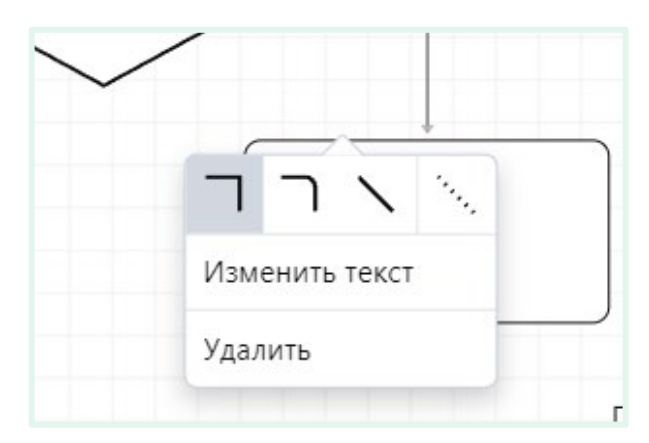

На панели «Свойств процесса» отображаются свойства выделенного процесса, в соответствии с настроенными свойствами для элемента нотации. Также здесь указана аллокация сотрудников на данный процесс и его стоимостные свойства.

Чтобы изменить свойства процесса, нажмите на кнопку «Изменить свойства».

Чтобы посмотреть историю изменений, нажмите на кнопку « $\boxed{\mathbb{C}}$ 

#### <span id="page-11-0"></span>ChatGPT

Вы можете воспользоваться помощью нейронной сети ChatGPT от OpenAI в построении схемы нового бизнес-процесса.

После активации данного модуля в разделе «Администрирование» на канвасе

появиться значок ChatGPT « $\bigcirc \hspace{-2.5mm} \bigcirc$ ». По нажатии на кнопку откроется боковая панель, где необходимо ввести запрос для нейросети.

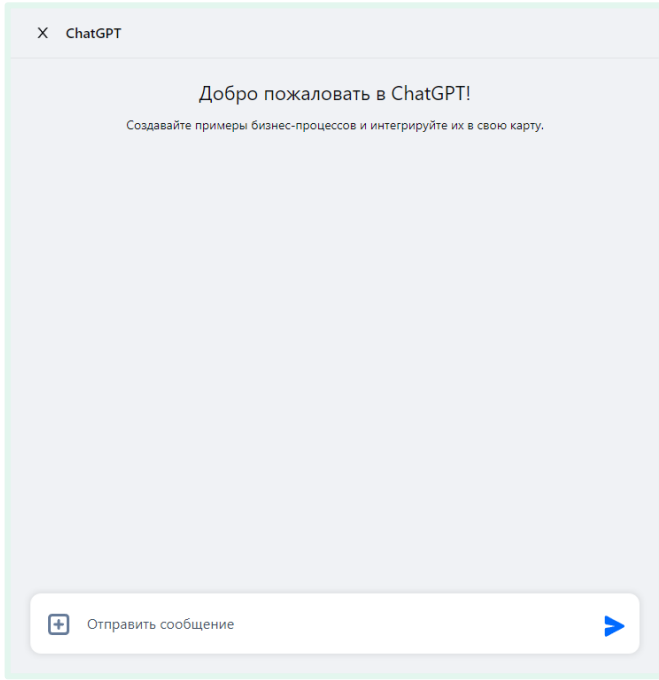

В поле ввода, нажав на изображение плюса « », можно выбрать из списка дополнительные параметры запроса (в какой нотации вывести диаграмму в ответе и т.д.).

Запрос следует оформлять в виде естественной фразы, как бы вы это задавали человеку.

Пример: «Приведи пример процесса проверки поступившего на склад товара.» и т.д.

С помощью внутренних алгоритмов студии ответ будет обрисован в виде диаграммы, которую можно использовать как основу для создаваемого бизнеспроцесса.

### <span id="page-12-0"></span>Реестр бизнес процессов

Данный раздел – представление карты ваших бизнес процессов в табличном виде.

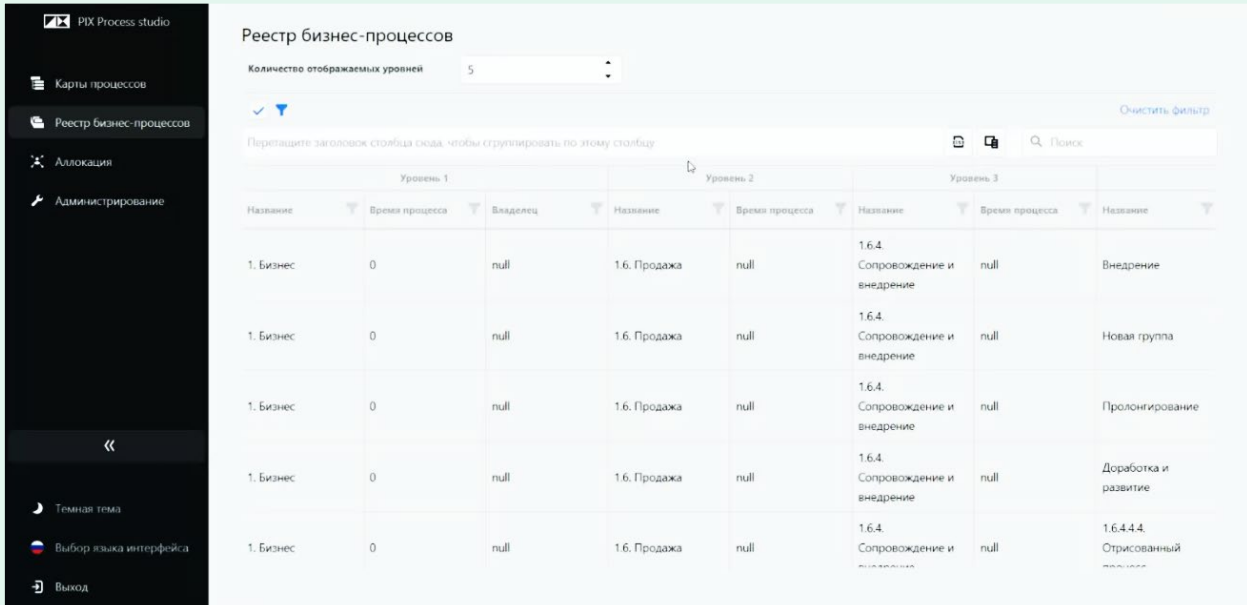

Здесь вы можете:

- Изменить количество отображаемых уровней;
- Применить фильтр нажав на кнопку « П» и указав параметры фильтрации;
- Выгрузить реестр в виде XLSX-файла, нажатием на кнопку « $\overline{\mathbf{B}}$ »;
- Выбрать отображаемые колонки, нажав на кнопку « $\overline{\mathbf{H}}$ »;
- Осуществить поиск по реестру;
- Отфильтровать отдельные столбцы, нажатием на кнопку « » рядом с названием столбца.

### <span id="page-13-0"></span>Аллокации

Аллокация – это распределение трудовых ресурсов компании. В этом разделе вы можете назначить сотрудников на процессы и определить их процентное отношение занятость в том или ином процессе.

В данном разделе отображается структура компании, составленная на основании организационно-штатной структуры, построенной в разделе

#### Администрирование → Справочники.

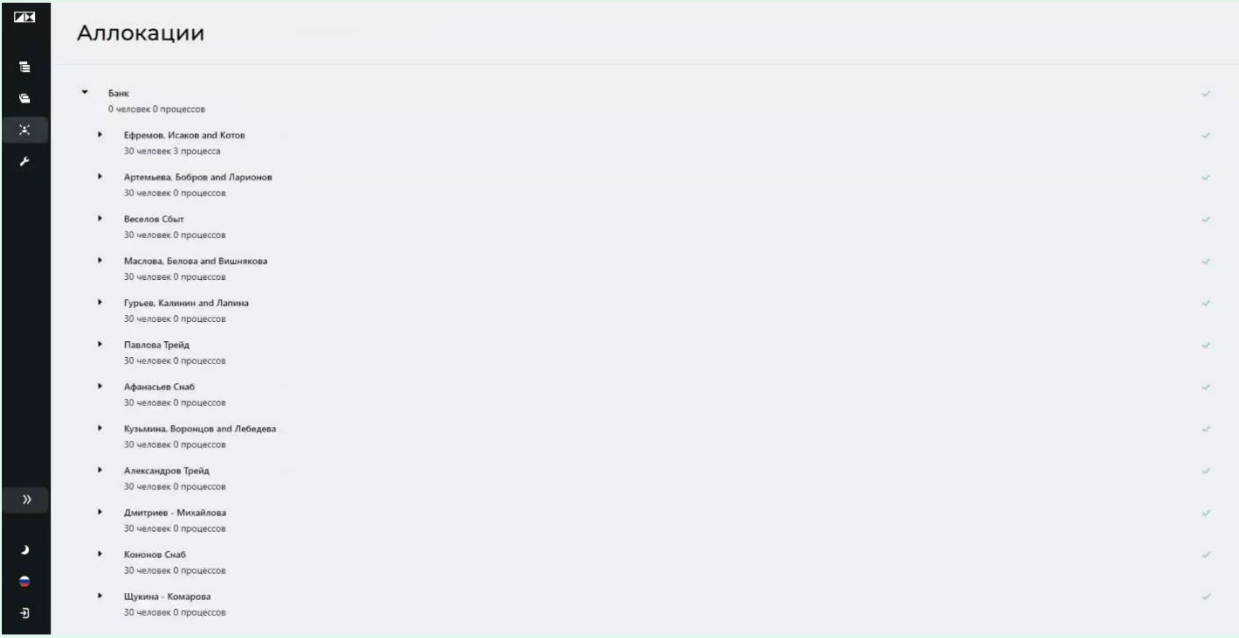

Назначьте человека на процесс, нажав на кнопку «+ Добавить» напротив имени сотрудника и выбрав из появившегося списка необходимый процесс.

Укажите тип аллокации (Change или Run) и процентном соотношение занятости сотрудника на этом процесс.

Для удаления аллокации нажмите на изображение мусорного бака «  $\Box$ ».

На основании этих данных будут вычислены дополнительные стоимостные свойства на процессах, в которых заняты сотрудники, указанные на карте процессов.

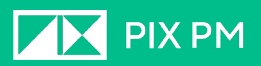

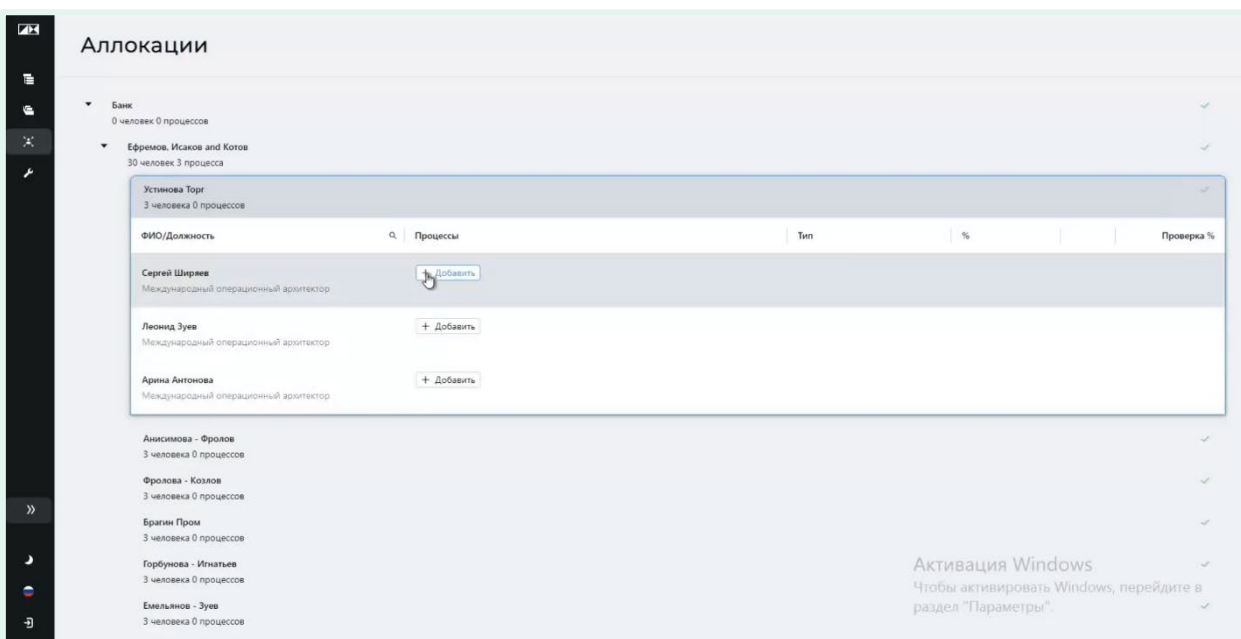

Доступен просмотр отчетности по аллокации за определённый период времени и по определенным департаментам.

Для этого необходимо нажать на кнопку «Отчёт по аллокации» в верхнем правом углу окна.

### <span id="page-14-0"></span>Администрирование

Данный раздел предоставляет следующие возможности:

Управление пользователями

Управление уровнем доступа

Настройка отображения всплывающих подсказок;

В этом разделе существуют вкладки:

- Справочники
- Нотации
- Пользователи
- Роли
- Группы
- Лицензии
- Назначение Pro
- Настройки

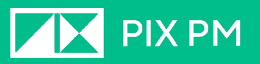

#### <span id="page-15-0"></span>Справочники

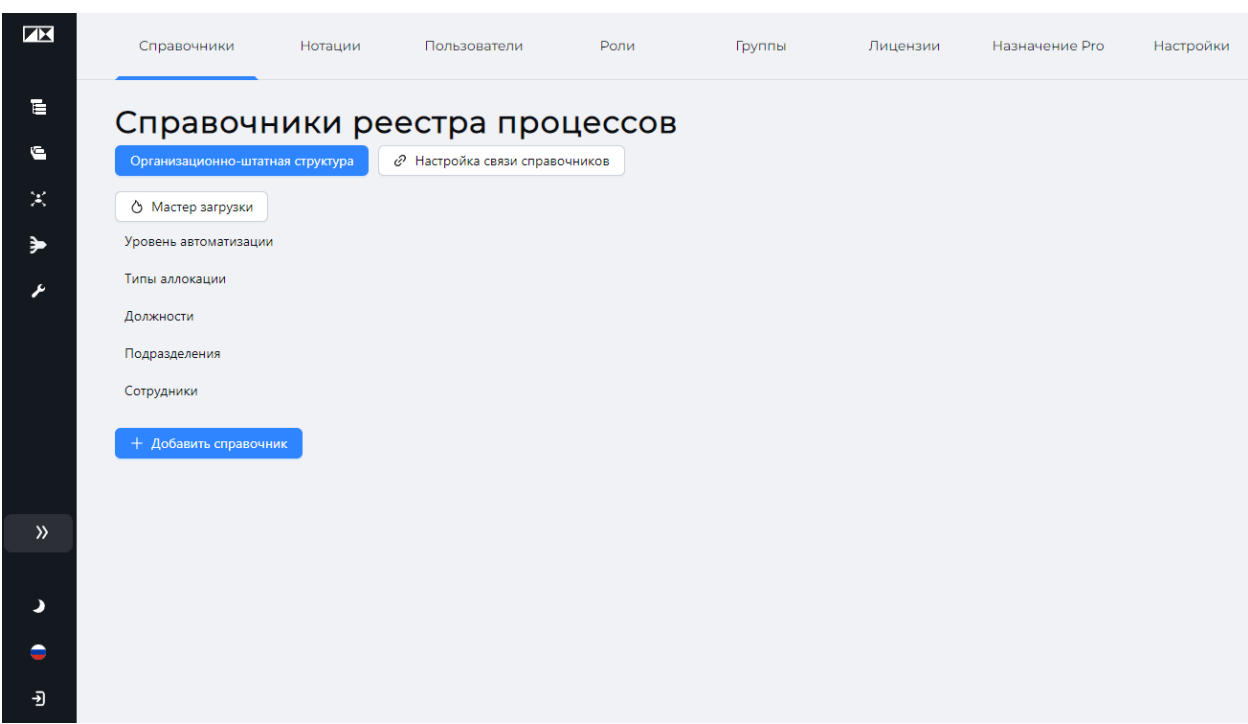

Справочник – это таблица с информацией о структуре вашей организации.

Примером справочника может послужить таблица сотрудников, где кроме ФИО указаны должность, ставка, отдел и т.д.

Также примером может быть таблица с информацией об отделах организации, где указаны такие данные как: название отдела, количество сотрудников, руководитель отдела и т.д.

#### <span id="page-15-1"></span>Добавление справочника

Чтобы добавить новый справочник нажмите кнопку «Добавить справочник».

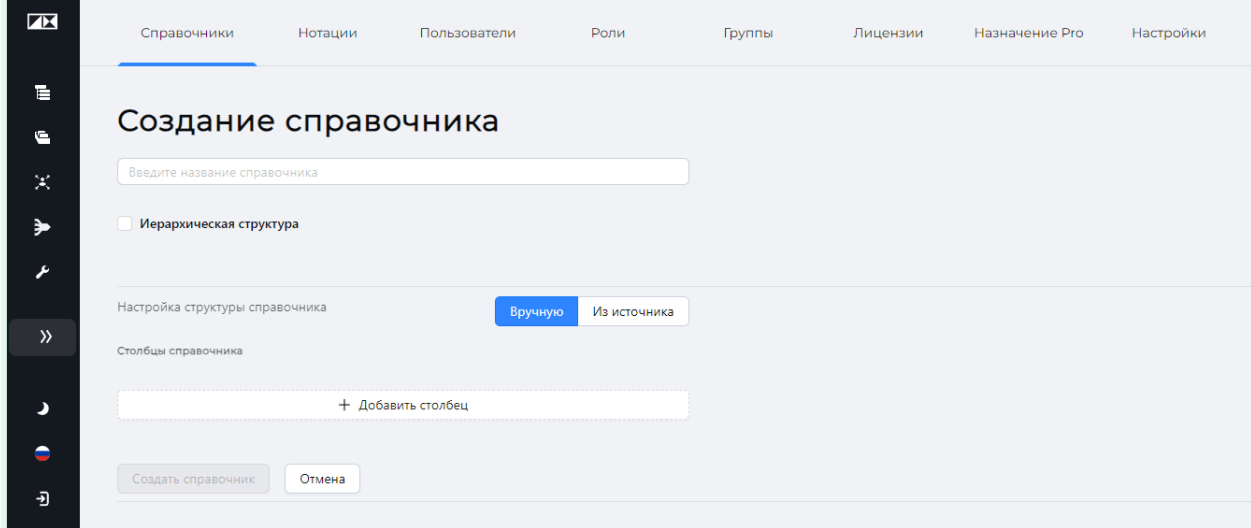

Откроется окно «Создание справочника».

Введите название справочника в соответствующем поле.

**THE PIX PM** 

Вы может создать справочник с иерархической структурой активировав флажок.

Вы можете создать справочник вручную, создавая нужные столбцы, а можете загрузить из источника.

#### <span id="page-16-0"></span>Мастер загрузки

Вы можете загрузить необходимые данные в справочники с помощью функционала «Мастер загрузки». Для этого нажмите на советующую кнопку с

изображением огонька рядом « ».

Откроется окно мастера загрузки.

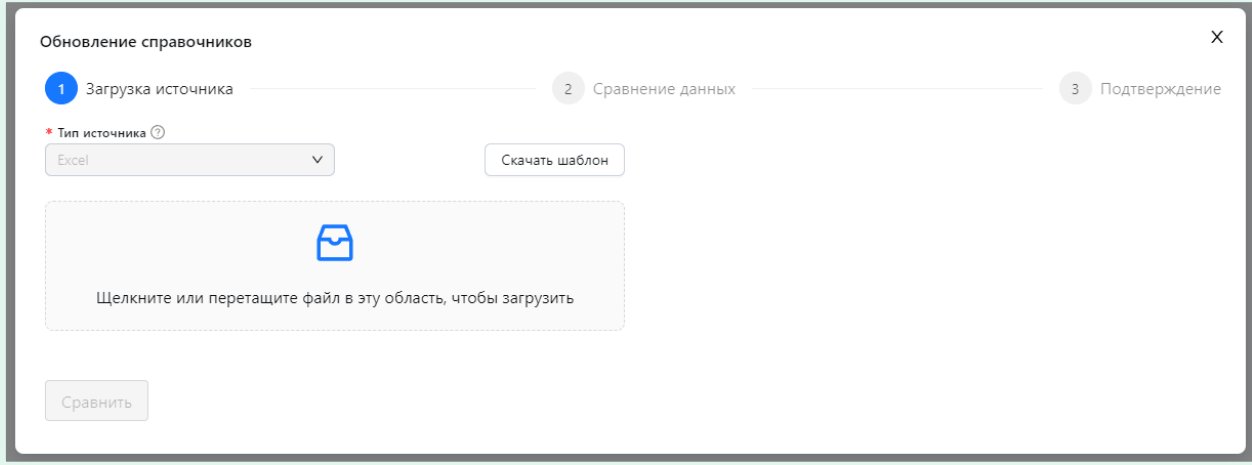

Здесь необходимо указать источник из которого будут загружены справочники. Вам будет предложено скачать шаблон, в соответствии с которым программ будет сверять и импортировать данные.

Обратите внимание, что каждый лист файла Excel соответствует одному из справочников.

На втором шаге будет показано какие изменения будут выполнены с тем или иным справочником.

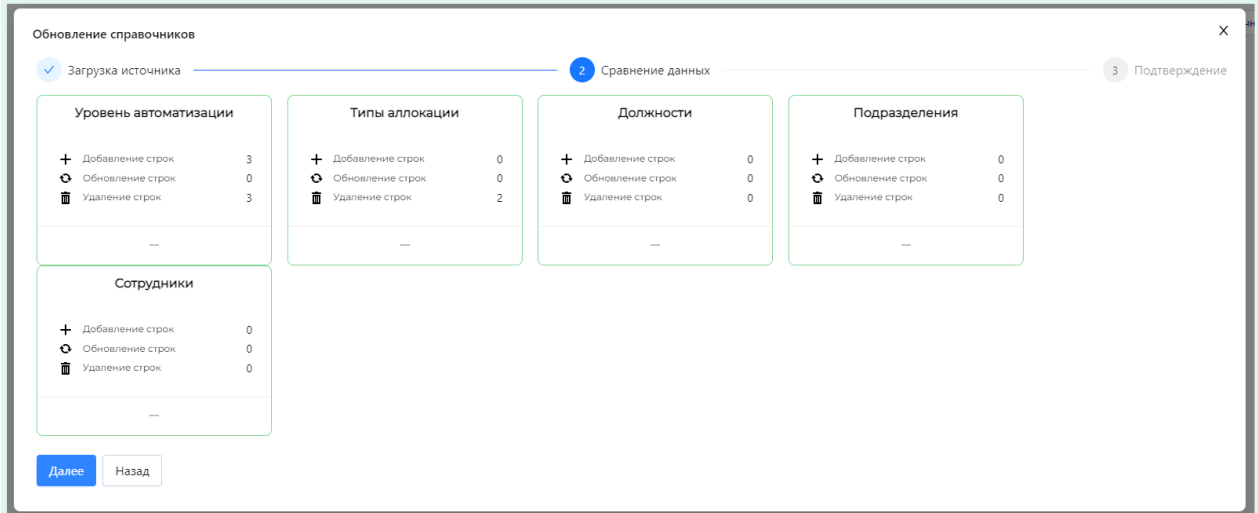

На третьем шаге показывается итоговое количество изменяемых справочников.

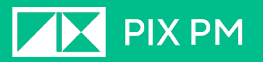

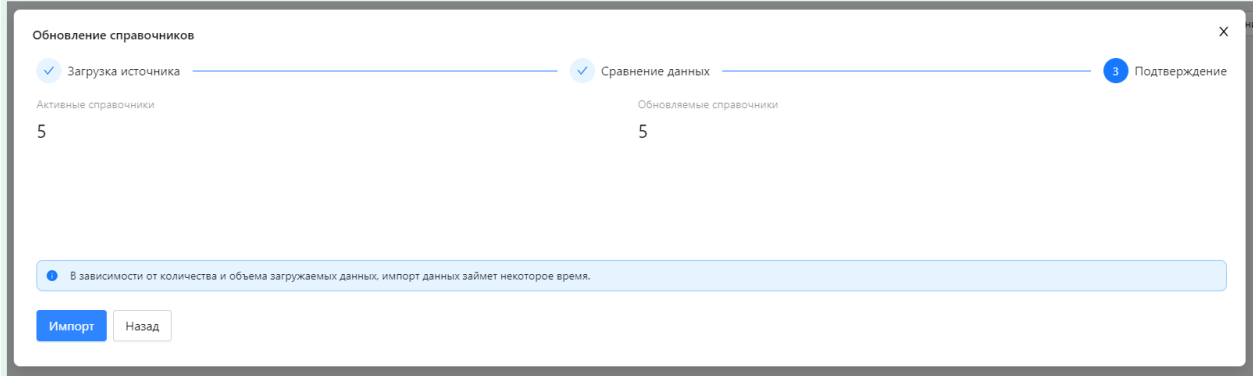

#### Создание справочника из источника

В качестве источника может выступать файл Excel.

Выбрав опцию настройка структуры справочника как «Источник», нажмите на кнопку «Загрузить файл» и выберите необходимый файл.

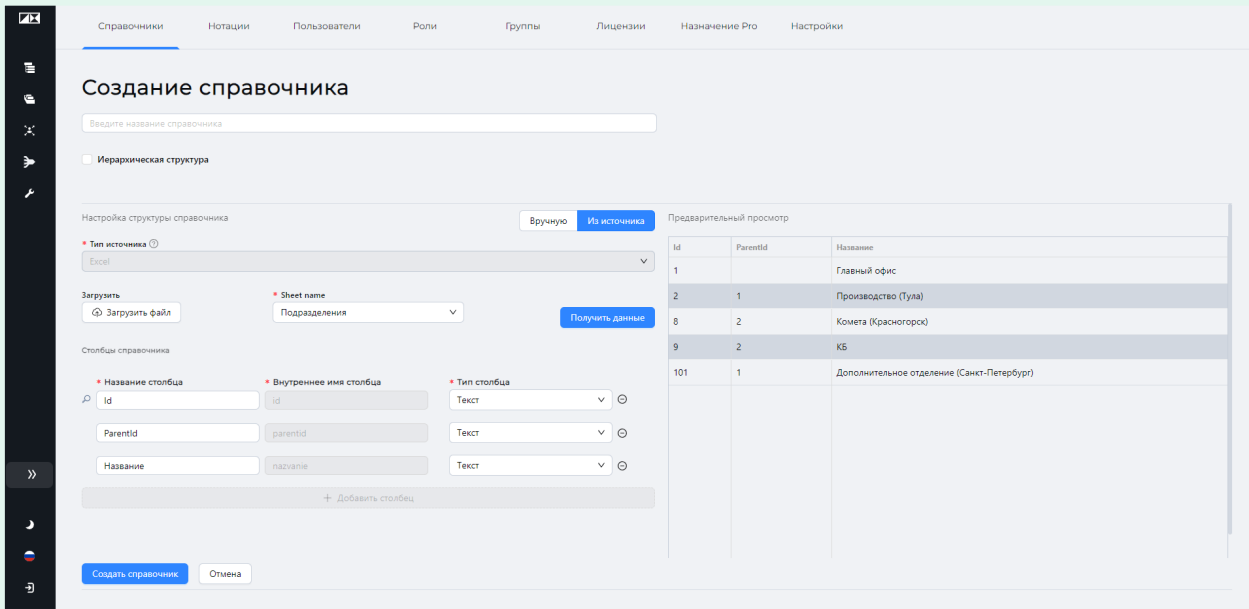

При загрузке файла необходимо указать название листа (SheetName) из которого будут браться данные.

Для просмотра загружаемых данных нажмите кнопку «Получить данные».

В этом примере выбран файл таблицей, содержащей информацией об отделах и состоящей из четырех колонок: ID отдела, Название отдела, Руководитель отдела и Расположение.

Справа в области «Предварительный просмотр» можно увидеть содержимое загружаемой таблицы.

Также структура таблицы в виде столбцов отобразилась в области «Столбцы справочника». Здесь вы можете:

- изменить названия столбцов;
- выбрать тип данных указанных в столбцах;
- удалить ненужные столбы, нажатием на кнопку «⊖» справа от столбца.

#### Для завершения процесса создания справочника нажмите кнопку «Создать справочник».

#### Создание справочника вручную

Для создания справочника вручную, выберите соответствующую опцию в настройке структуры справочника.

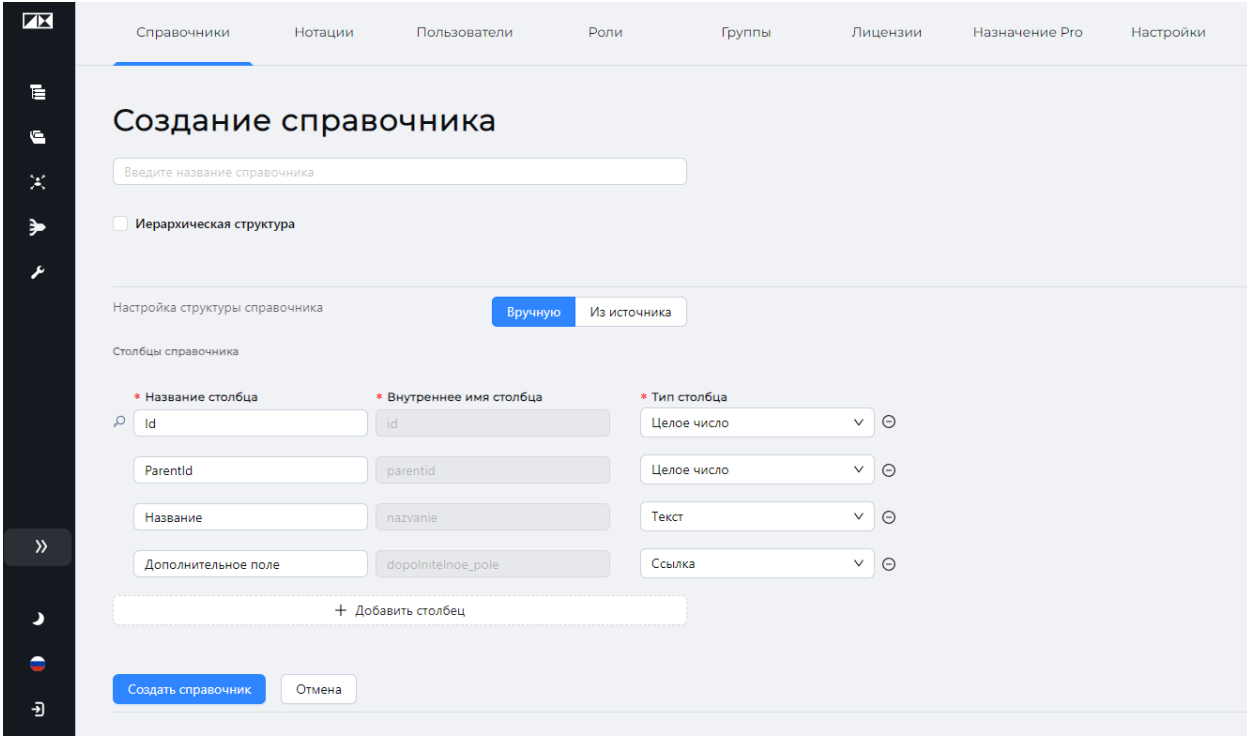

Создавая справочник, вы фактически создаете таблицу. Создайте необходимые столбцы, добавляя новые столбцы нажатием на кнопку «Добавить столбец».

Заполните поля «Название столбца» и «Тип столбца» (тип данных, которые будут помещены в столбец при заполнении справочника). «Внутреннее имя столбца» генерируется автоматически.

Заполнить справочник значениями можно после его создания.

Для завершения процесса создания справочника нажмите кнопку «Создать справочник».

#### <span id="page-18-0"></span>Добавление данных в справочник

Чтобы добавить данные в справочник, нажмите на его название в списке справочников.

В примере использован справочник «Должности»

# **AV** PIX PM

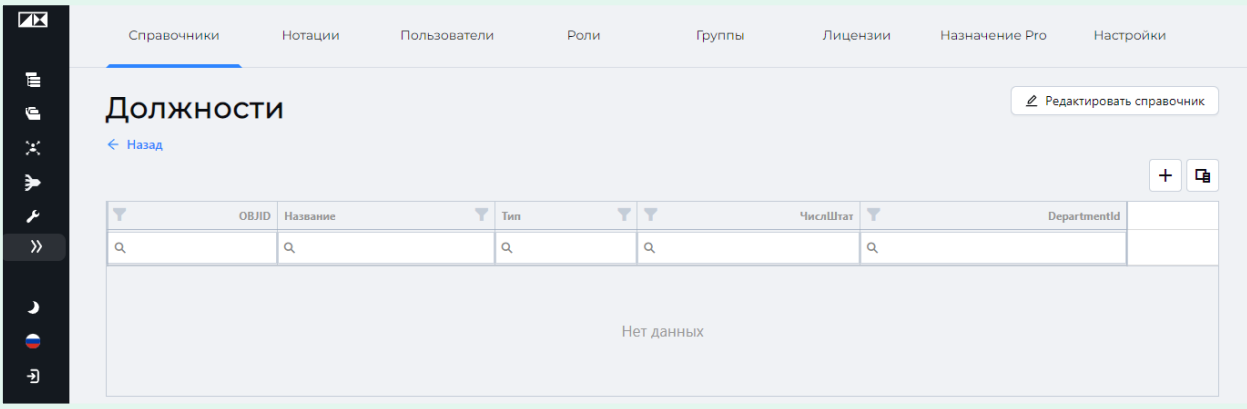

Вы можете добавлять данные вручную, создавая новые строки нажатием кнопки «+» над правым верхнем углом таблицы, либо загрузить данные из источника.

#### Добавление данных вручную

При нажатии кнопки «+», вам будет предложено ввести значения столбцов для новой строки.

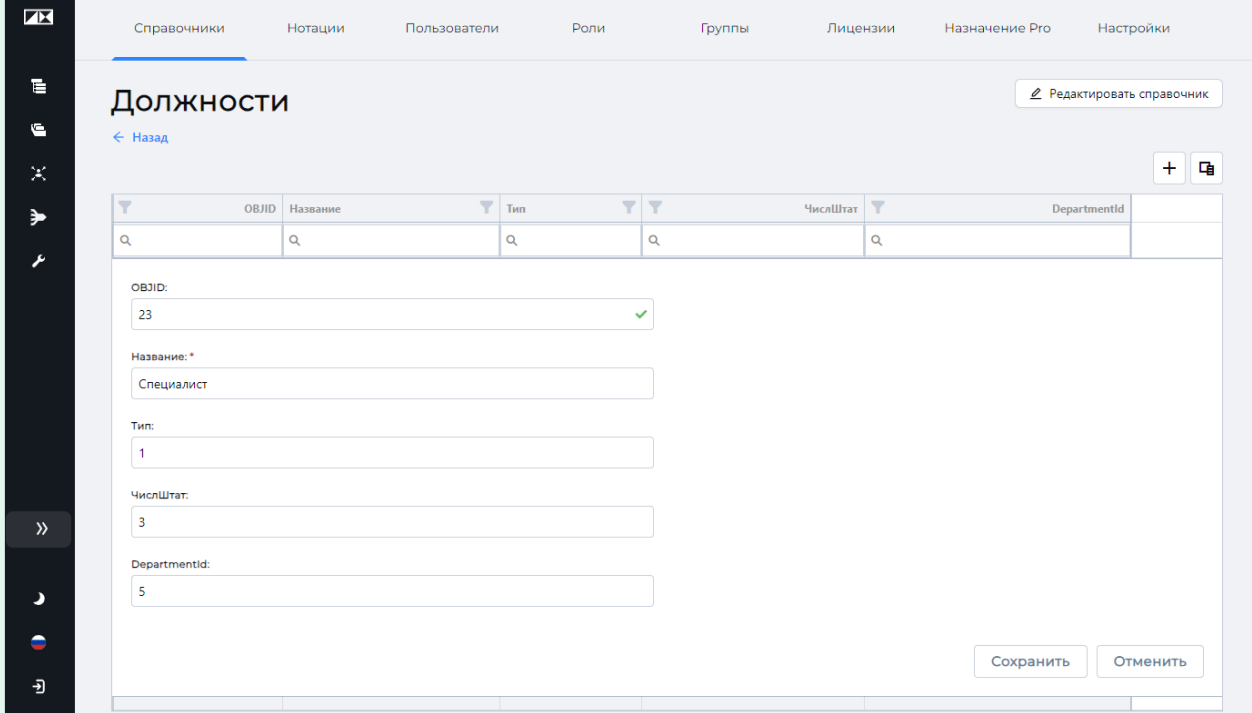

При заполнении обратите внимание на изображение зеленой галочки в столбце OBJID, означающей корректность ввода. Так как в этом столбце хранится индивидуальный (в этой таблице) идентификатор создаваемой записи (строки), то это значение должно быть уникально для этого столбца.

Заполнив все необходимые поля, нажмите кнопку «Сохранить». Создастся новая строка.

# **THE PIX PM**

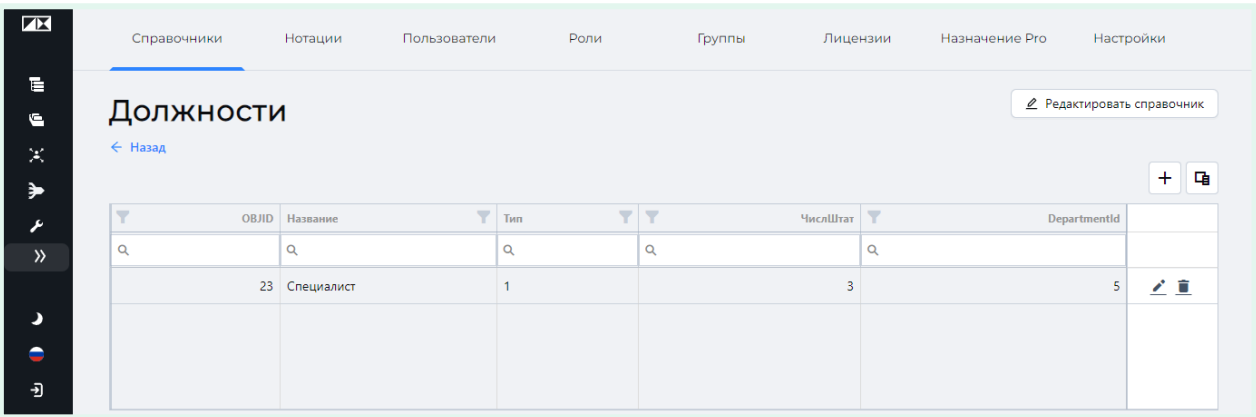

#### Добавление данных из источника

Для добавления данных в справочник из внешнего источника нажмите кнопку «Загрузить из источника». Откроется окно «Обновление данных справочника».

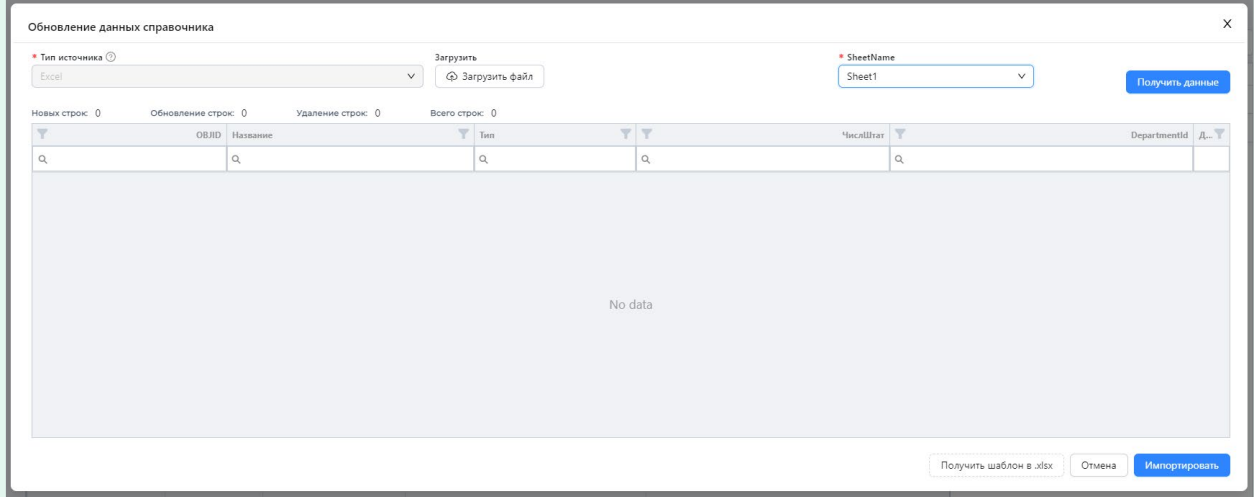

Выберите файл, нажав кнопку «Загрузить файл».

В «SheetName» укажите название листа с необходимой таблицей.

Нажмите кнопку «Получить данные», для просмотра итогового вида справочника со старыми и новыми данными.

Вы также можете скачать Excel таблицу-шаблон, куда вы можете предварительно перенести данные, которые хотите добавить в справочник. Для это нужно нажать кнопку «Загрузить шаблон в .xlsx».

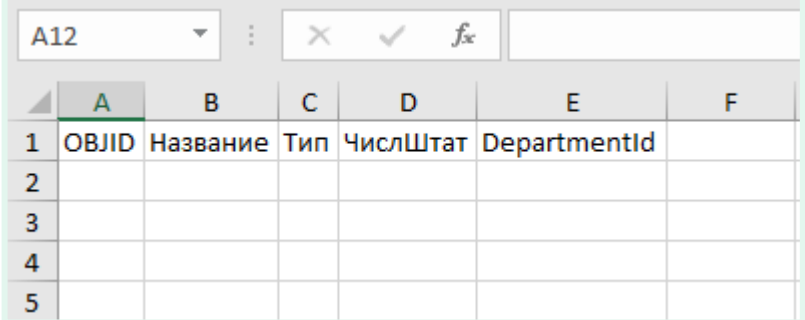

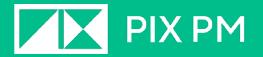

Завершите процесс нажатием на кнопку «Импортировать».

#### <span id="page-21-0"></span>Редактирование справочника

Чтобы отредактировать справочник, нажмите на его название в списке справочников. Далее нажмите на кнопку «Редактировать справочник».

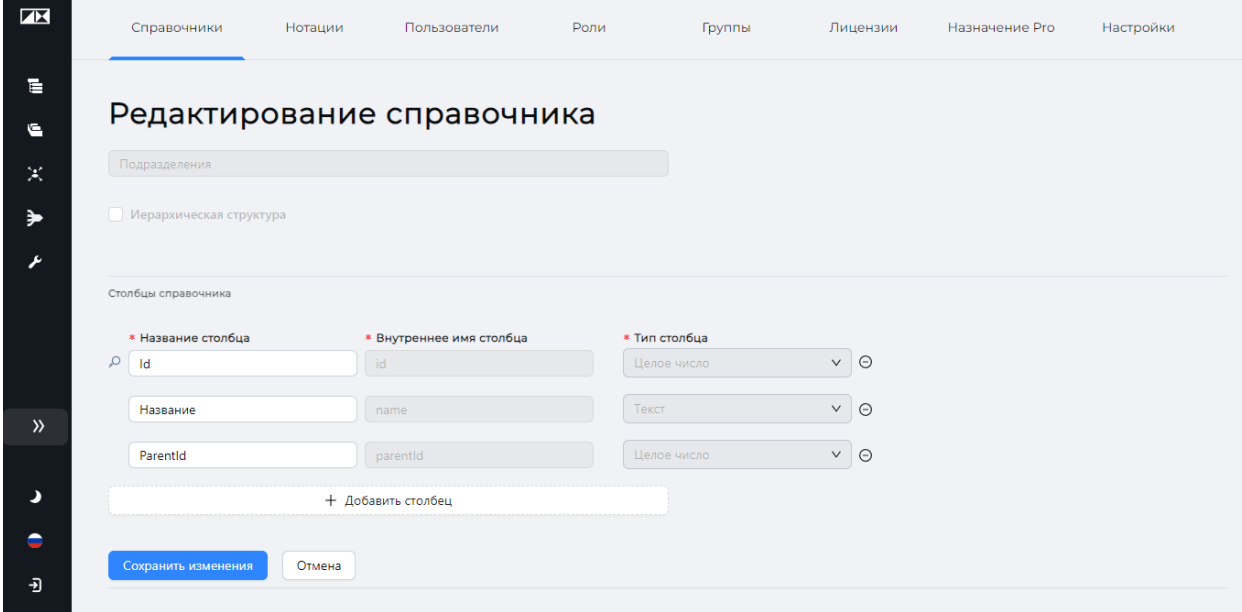

Будет открыто окно «Редактирование справочника».

Здесь вы можете:

- Сменить название справочника;
- Добавить новый столбец нажатием на кнопку «Добавить столбец»;
- Редактировать название существующих столбцов;
- Удалить справочник, нажав на кнопку «Удалить справочник».

#### <span id="page-21-1"></span>Организационно-штатная структура

Это представление структуры вашей компании в разрезе распределения трудовых ресурсов.

Для просмотра структуры нажмите на кнопку «Организационно-штатная структура».

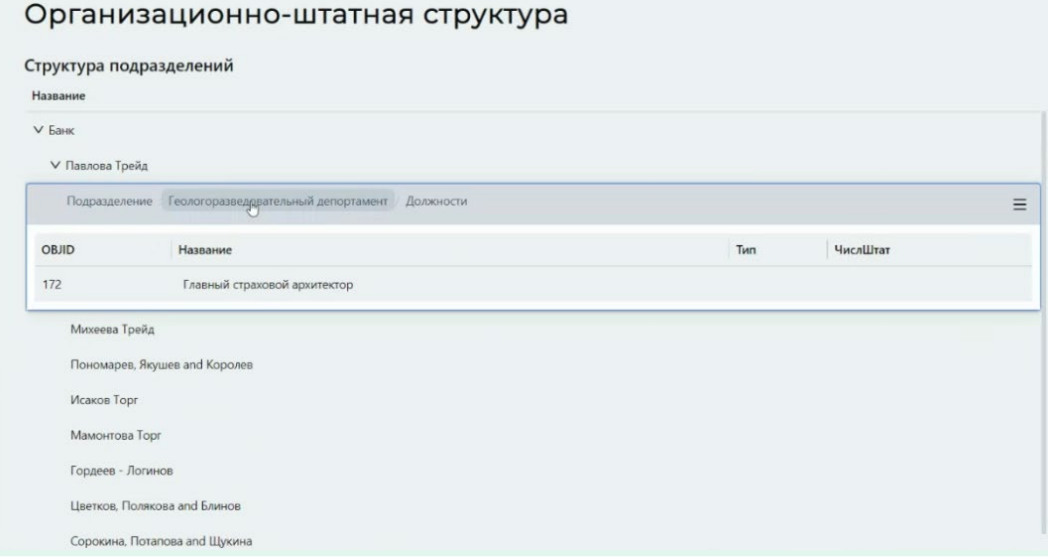

Данная структура строиться на основе связанных между собой справочников, содержащих таблицы должностей, отделов и сотрудников.

Для настройки связей, во вкладке справочники нажмите кнопку «Настройка связи справочников».

В открывшемся окне будет показа текущая модель взаимосвязей между справочниками.

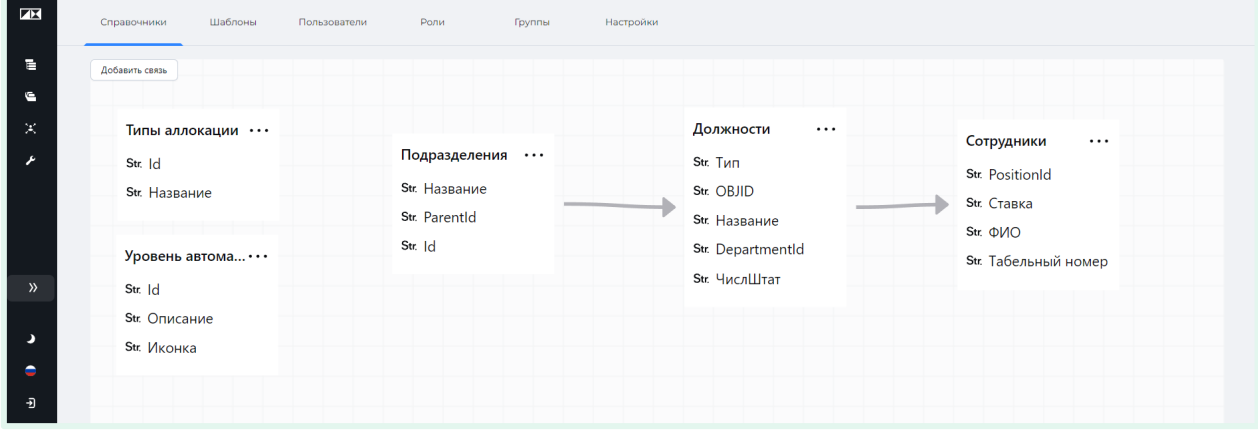

Для добавления новый связи нажмите кнопку «Добавить новую связь».

В открывшемся окне необходимо указать связываемые справочники и название столбца по которому будут осуществляться связь.

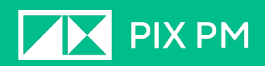

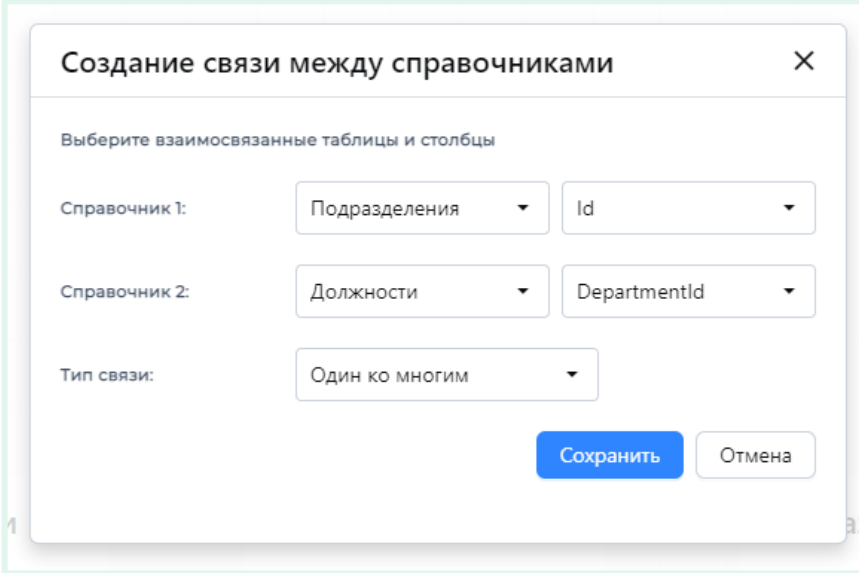

Связи между двумя справочниками задаются по соответствию одного столбца в обеих справочниках (таблицах).

Возможно задать следующие типы связей:

• Один к одному – каждая запись из двух таблиц используется в каждой таблице только один раз; Примером связи один к одному могут послужить таблицы

«Персональные данные» (Имя, Фамилия, Год рождения, номер паспорта и т.д.) и таблица «Паспорт» (Номер, кем выдан и т .д.) связанные по номеру паспорта (связь один к одному по столбцу номер паспорта). У одного человека может быть только один паспорт и у одного паспорта может быть только один владелец.

• Один ко многим (многие к одному) – являются наиболее распространенным типом связи. В такого рода связях строка в таблице А может иметь много строк в таблице B. Но строка в таблице B может иметь только одну строку в таблице А. Например, таблицы "Отдел" и "Сотрудники" имеют связь "один ко многим". То есть, каждый отдел включает в много сотрудников, но каждый сотрудник относится лишь к одному отделу.

Чтобы отредактировать или удалить связь нужно кликнуть по стрелки связи и выбрать необходимый пункт.

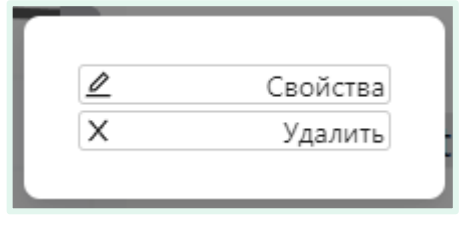

#### <span id="page-23-0"></span>Нотации

Здесь вы можете настроить использование разных нотаций при построении схемы бизнес-процессов на разных уровнях, а также отключить возможность использовать те или иные элементы нотаций.

# **THE PIX PM**

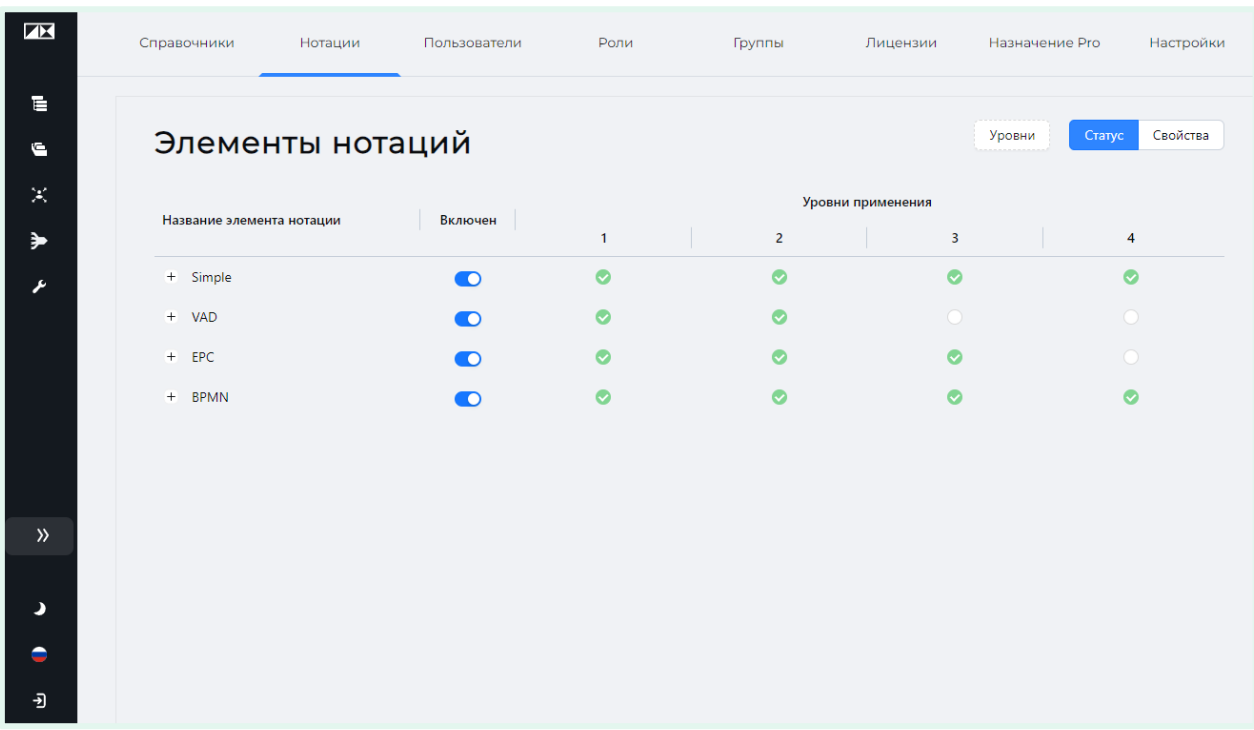

С помощью тумблера «Включен» вы можете отключить использование нотации во всех бизнес-процессах.

Отключение же нотации для конкретных уровней бизнес-процессов происходит путем снятия зеленой галочки у соответствующего уровня.

Вы можете также увеличить или уменьшить число контролируемых уровней, перейдя в окно «Управление уровнями», нажав на кнопку «Уровни». Добавление или удаление уровня происходит с конца списка.

Обратите внимание, что количество уровней указывает на количество уровней на которых возможно создать процессы в целом. Если у вас указ последним уровень 4, значит создать процесс на 5-ом уровне уже нельзя.

Для детальной настройки использования элементов нотация необходимо развернуть содержимое необходимой нотации. Сделать это можно с помощью знака плюс «+» рядом с названием нотации. После чего появится список всех доступных элементов нотации.

# **AX** PIX PM

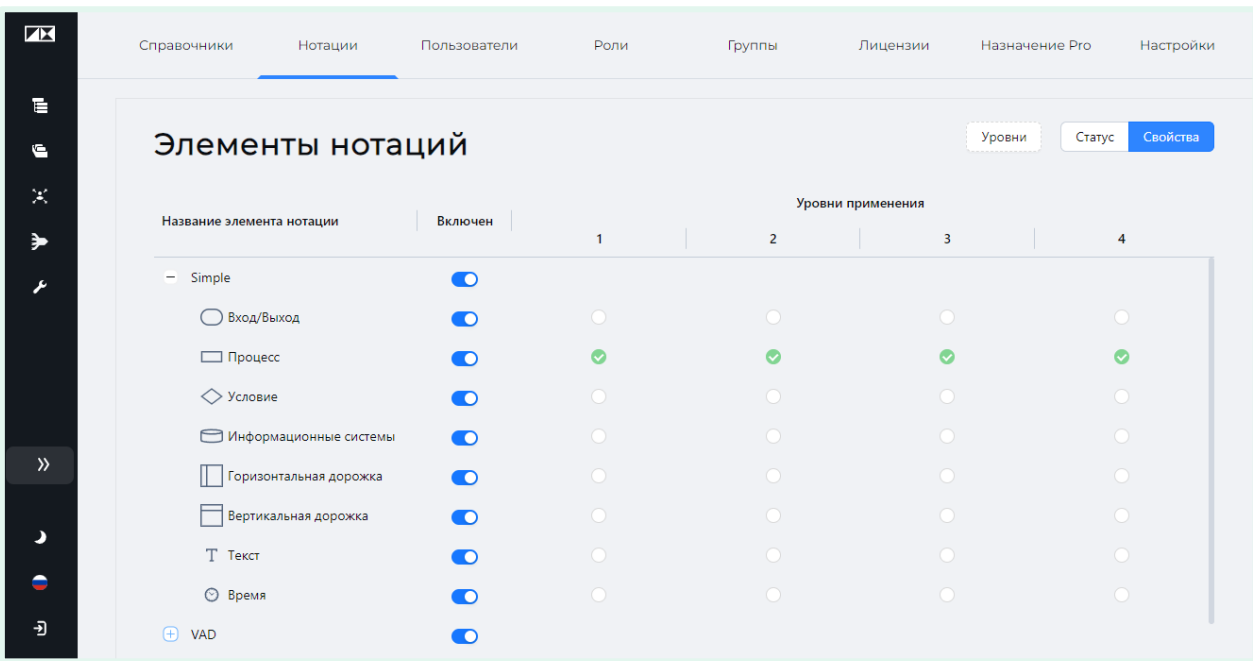

Активировав кнопку «Статус», можно определять применяемые на уровнях элементы нотации.

Активировав кнопку «Свойства», можно настраивать свойства нотаций на разных уровнях процессов.

#### <span id="page-25-0"></span>Пользователи

Во вкладке пользователи отображается список учетных записей пользователей. Здесь вы можете редактировать учетные записи уже существующих пользователей, а также создавать новые.

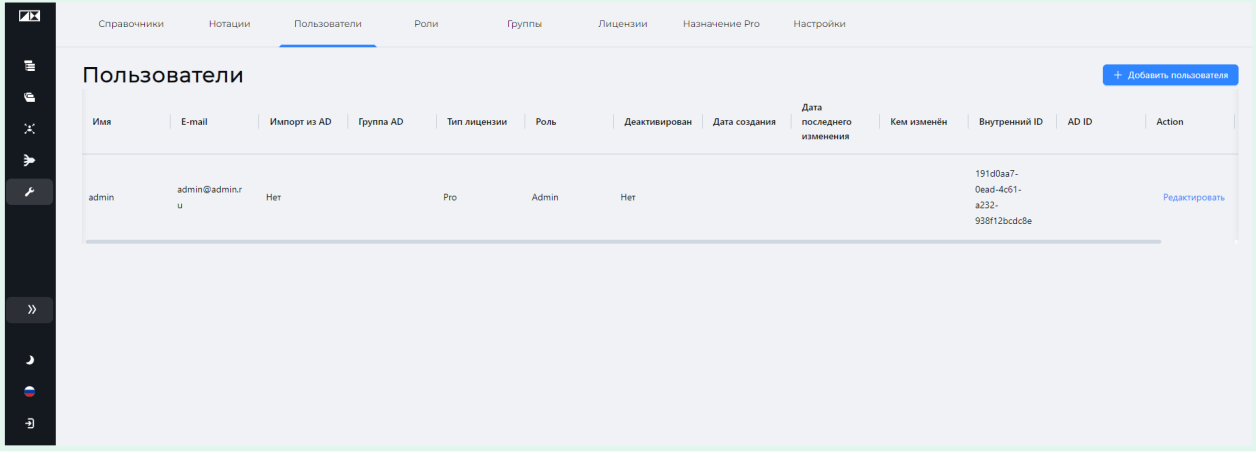

#### <span id="page-25-1"></span>Создание новых пользователей

Чтобы создать новую учетную запись пользователя, нажмите на кнопку

«Добавить пользователя».

## **THE PIX PM**

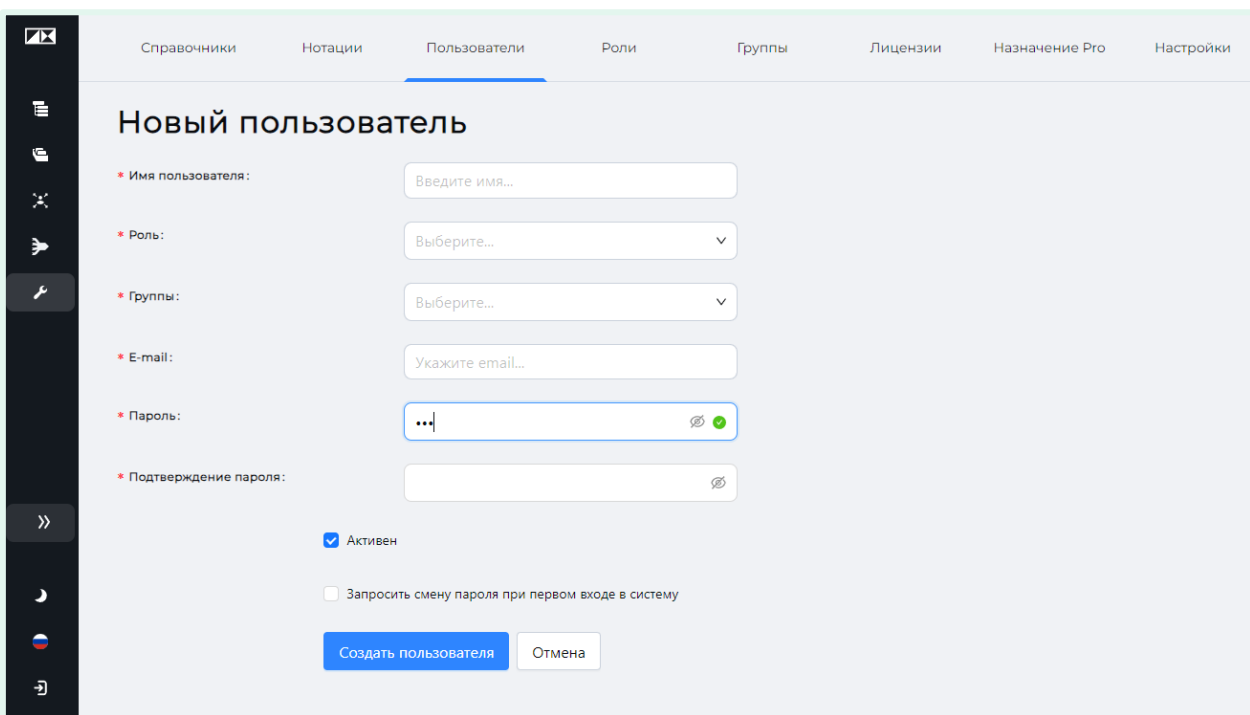

В открывшемся окне «Новый пользователь» необходимо указать:

Имя пользователя – логин пользователя для входа в систему;

Роль – роль, присваиваемая пользователю. Подробнее см. «Роли»;

Группы – группы, в которых будет состоять пользователь. Один пользователь может состоять в нескольких группах. Подробнее см. «Группы»;

E-mail – электронная почта пользователя;

Пароль – пароль к создаваемой учетной записи;

Подтверж дение пароля;

Запросить смену пароля при первом входе в систему – при активации данного пункта, при первом входе пользователя в систему, он будет перенаправлен на страницу смены пароля.

Заполнив все поля, завершите процесс создания новой учетной записи нажатием на кнопку «Создать пользователя».

#### <span id="page-26-0"></span>Редактирование пользователя

Чтобы отредактировать учетную запись пользователя, нажмите на «Редактировать» напротив учетной записи в списке пользователей.

В открывшемся окне отредактируйте необходимые параметры.

# **AV** PIX PM

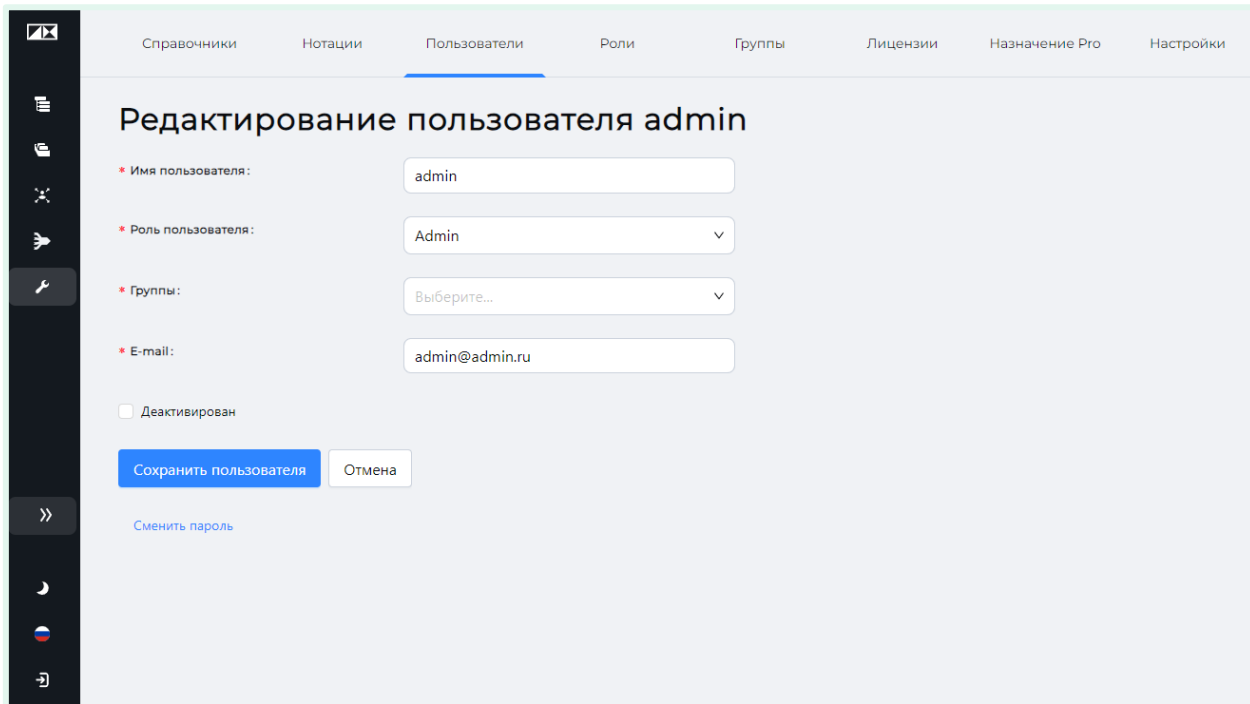

Для смены пароля нажмите на «Сменить пароль».

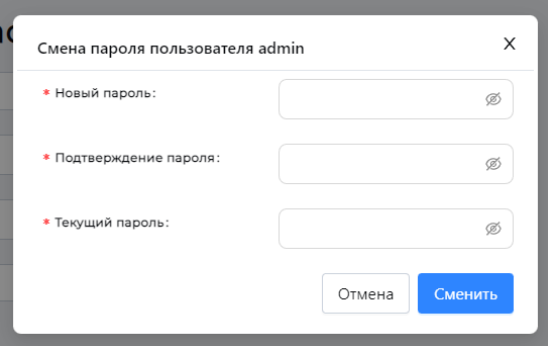

В открывшемся окне введите необходимые данные и нажмите «Сменить»

Чтобы изменения вступили в силу, нажмите на кнопку «Сохранить пользователя».

Для отмены изменений нажмите «Отмена».

#### <span id="page-27-0"></span>Роли

Роль пользователя — это совокупность прав и возможностей, которые получает пользователь системы.

# $\overline{\blacktriangleleft}$  PIX PM

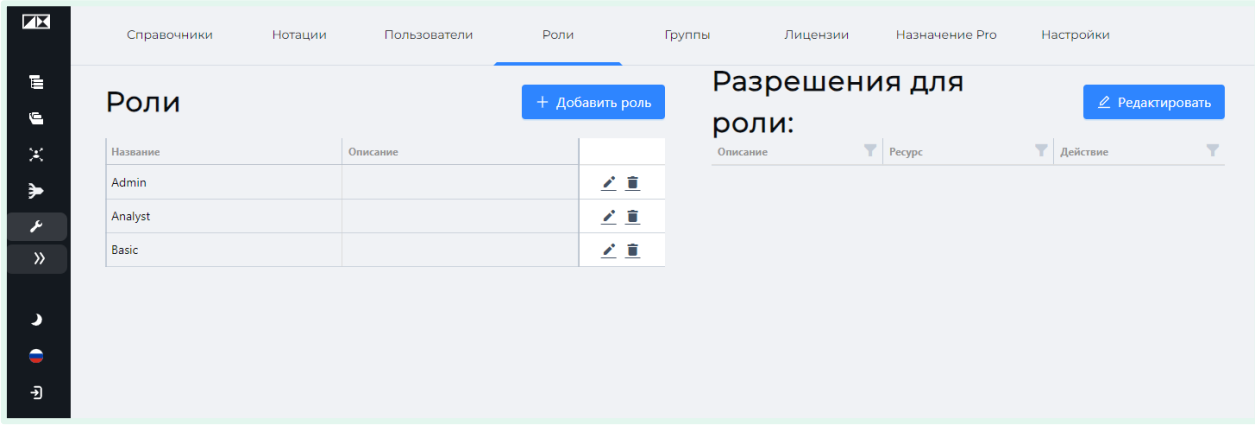

Окно ролей разделено на две части: Роли и Разрешения для роли.

В области Роли находиться список существующих ролей. Можно отредактировать название и описание роли, нажав на изображение карандаша « » рядом с ролью.

Для удаления роли, нажмите на изображение мусорного бака « $\blacksquare$ » рядом с ролью.

При нажатии на название роли в области Роли, в области Разрешения для роли отобразятся все разрешения, которые присвоены данной роли.

#### <span id="page-28-0"></span>Создание новой роли

Чтобы создать новую роль, нажмите на кнопку «Добавить роль».

В открывшемся окне укажите название роли и её краткое описание. Описание является необязательным полем.

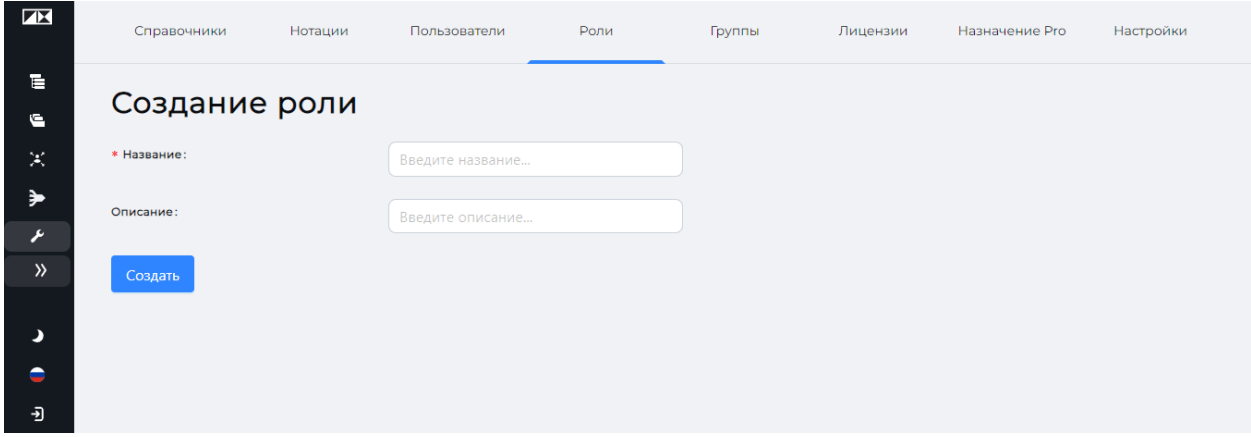

Завершите создание роли, нажав кнопку «Создать».

Созданная роль отразиться в списке ролей.

#### <span id="page-28-1"></span>Редактирование разрешений роли (Правами)

Для редактирования разрешений, предоставленных роли, выберите роль, кликнув по её названию в области Роли и нажмите кнопку «Редактировать». В примере ниже выбрана роль Analyst.

# **AV** PIX PM

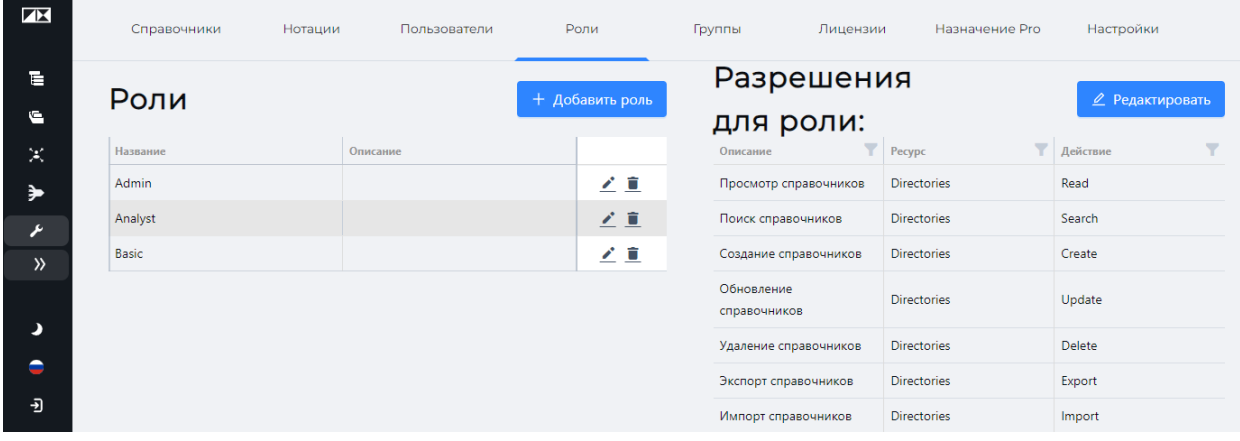

Откроется окно «Редактирование разрешений»

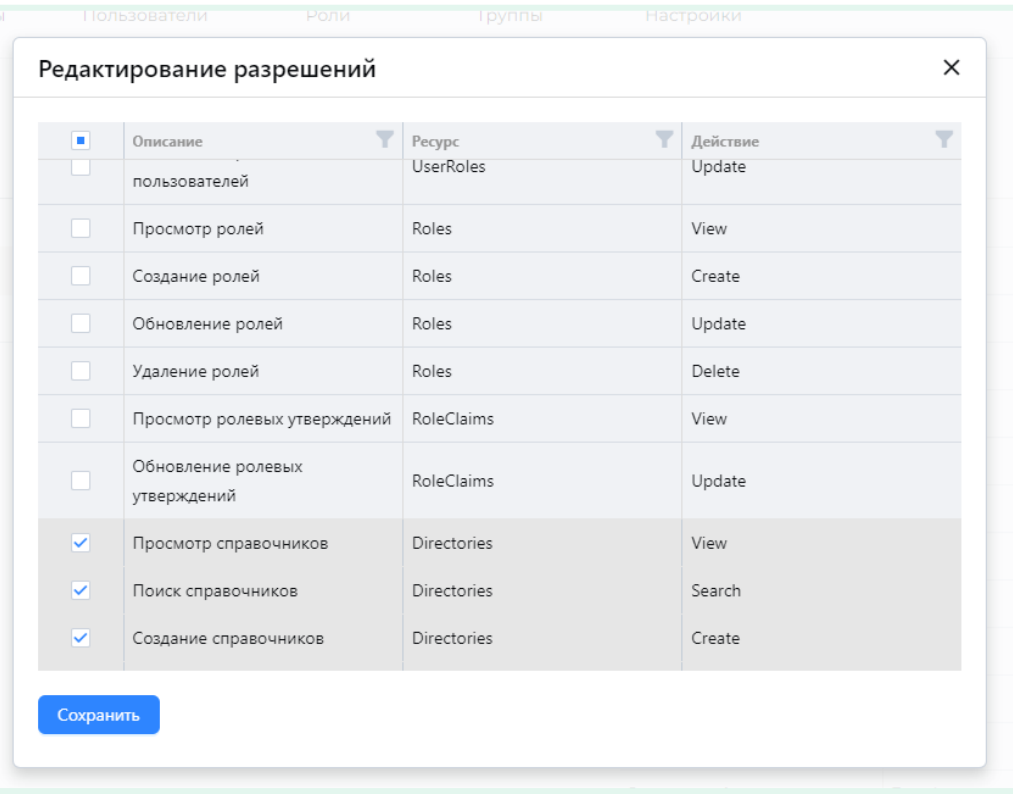

Структура разрешений представлена в виде таблицы.

Активируя чекбокс  $(\Box \rightarrow \Box)$ , вы можете отметить права, которые следует предоставить данной роли;

Чтобы изменения вступили в силу, нажмите кнопку «Сохранить».

#### <span id="page-29-0"></span>Группы

Пользователей можно объединять в группы. Группа определяет права доступа к элементам программы. Например, можно создать группу «Отдел HR» или же «Финансы».

#### <span id="page-29-1"></span>Лицензии

Здесь отображаются активированные лицензии Process Studio и Task Mining, а также история их активации.

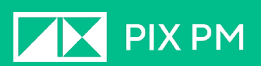

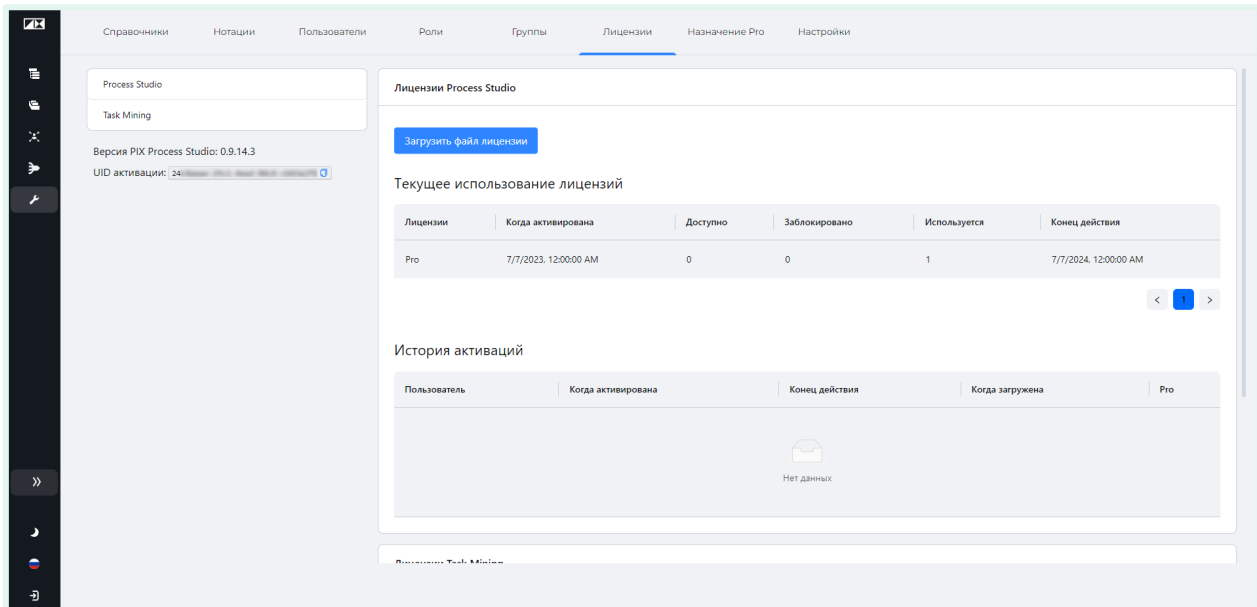

Также здесь указан индивидуальный идентификатор UID вашей копии программного обеспечения PIX Process Studio. Данный идентификатор необходим для активации лицензии.

Процесс активации ПО описан в документе «Описание технических средств, необходимых для активации, выпуска, распространения, управления лицензионными ключами программного обеспечения».

#### <span id="page-30-0"></span>Назначение Pro

Здесь происходит назначение загруженных Pro-лицензий пользователям.

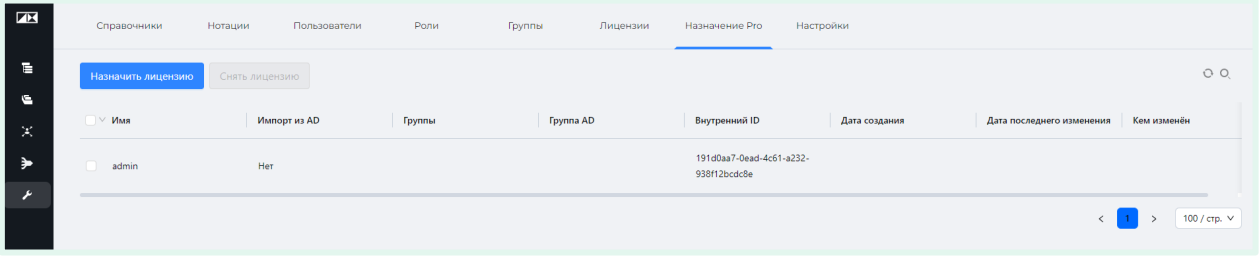

Вы можете либо назначит лицензию, либо снять её с пользователя.

Для выполнения этих действий достаточно выбрать необходимых пользователей, активировав чекбоксы рядом с их именами. Далее необходимо выбрать хотите вы назначить или же снять лицензию, с помощью соответствующих кнопок.

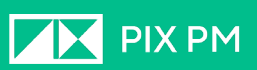

<span id="page-31-0"></span>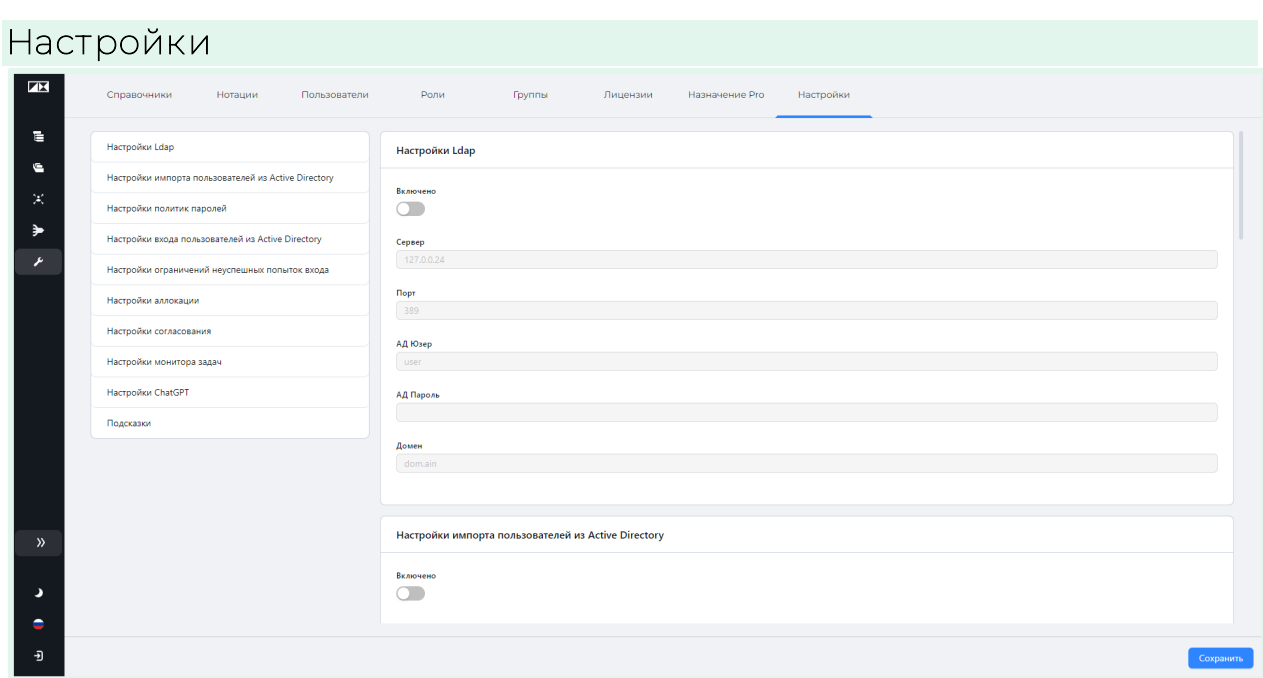

Здесь вы можете изменить

- Настройки LDAP;
- Настройки импорта пользователей из Active Directory;
- Настройки политик паролей;
- Настройки входа пользователей из Active Directory;
- Настройки ограничений неуспешных попыток входа;
- Настройки аллокации;
- Настройки согласования;
- Настройки монитора задач;
- Настройки ChatGPT;
- Настройки отображения подсказок.

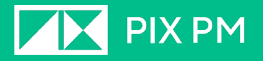

#### <span id="page-32-0"></span>Настройки LDAP

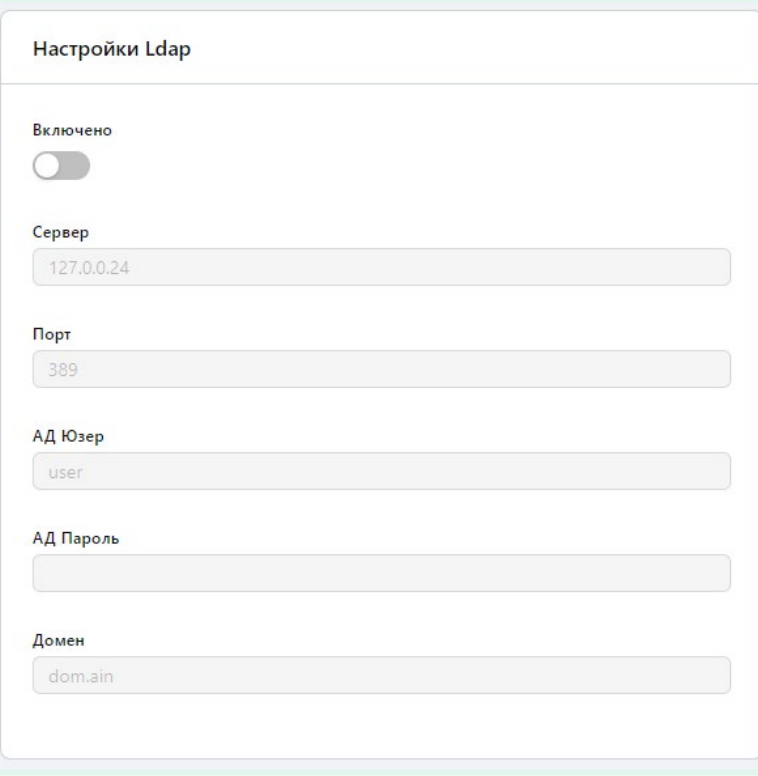

Здесь заполняются параметры подключения к Active Directory по протоколу LDAP.

#### <span id="page-32-1"></span>Настройки импорта пользователей из Active Directory

Здесь можно включить импорт пользователей и групп AD из указанной корневой группы AD. Если указанная группа содержит подгруппы, они будут импортированы в виде Групп и назначены импортированным пользователям.

#### <span id="page-32-2"></span>Настройки политик паролей

Здесь вы можете настраивать парольную политику системы. Тумблеры позволяют управлять:

- Длиной пароля в символах;
- Обязательным наличием в пароле пользователей специальных символов, букв в нижнем и верхнем регистрах, а также цифр.

В случае, если администратор усложнил парольную политику, пользователей, чьи пароли перестали удовлетворять заданным правилом, система перенаправит на страницу смены пароля.

#### <span id="page-32-3"></span>Настройки входа пользователей из Active Directory

Вы можете включить бесшовный вход через AD, включив соответствующий тумблер. После заполнения настроек LDAP и включения тумблера, при определенных настройках сервера и Active Directory, возможна сквозная (бесшовная) авторизация в PIX PS.

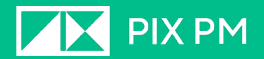

#### <span id="page-33-0"></span>Настройки ограничений неуспешных попыток входа

В этом пункте вы можете настроить ограничения, вступающие в силу, в зависимости от количества неуспешных попыток входа. В настройках можно указать:

- Количество неуспешных попыток, после которых начнут действовать ограничения.
- Тип ограничения: «Заблокировать на время», «Деактивировать».

В случае блокировки на время необходимо так же указать количество минут блокировки. В заданное время все попытки авторизации для пользователя, находящегося под блокировкой будут проигнорированы. В случае деактивации учетная запись становится неактивной. Активировать учетную запись может только администратор.

#### <span id="page-33-1"></span>Настройки аллокации

Включение и отключение модуля аллокации с указанием дополнительных полей.

#### <span id="page-33-2"></span>Настройки согласования

Включение и отключение модуля согласования созданных и отредактированных процессов.

Здесь вы можете указать группу, а также конкретных пользователей, которые могут производить согласование созданных бизнес-процессов. В дополнение вы можете указать электронную почту согласующих, для получения ими уведомлений.

#### <span id="page-33-3"></span>Настройки монитора задач

Включение и отключение модуля монитора задач.

#### <span id="page-33-4"></span>Настройки ChatGPT

Включение и отключение функционала создания схем бизнес-процессов с помощью ChatGPT.

В поле «Секретный ключ» указывается API-токен, который вы можете получить в личном кабинете на сервисе OpenAI.

Вы также можете выбрать версию ChatGPT, которой будут отправляться запросы.

#### <span id="page-33-5"></span>Настройки отображ ения подсказок

Включение и отключение всплывающих подсказок в интерфейсе PIX Process Studio.